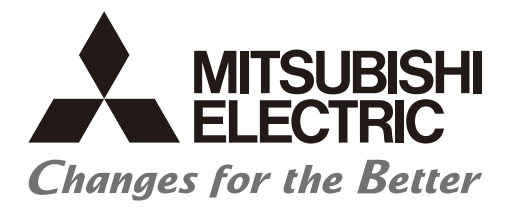

**Numerical Control (CNC)** 

# **CNC Remote Operation Software NC Monitor2 Instruction Manual**

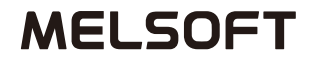

IB-1501324(ENG)-G

## **Introduction**

This instruction manual describes how to use NC Monitor2. Incorrect handling may lead to unforeseen accidents, so make sure to read this instruction manual thoroughly before operation to ensure correct usage. NC Monitor2 supports the following NC series.

Supported models

M800VW/M800VS/M80VW/M80V/M800W/M800S/M80W/M80/E80/C80 Series M700VW/M700VS/M70V/M700/M70/E70 Series

## **Notes on Reading This Manual**

- (1) For the specifications of individual machine tools, refer to the manuals issued by the respective machine tool builders. The "restrictions" and "available functions" described by the machine tool builders have precedence over this manual.
- (2) This manual describes as many special operations as possible, but it should be kept in mind that operations not mentioned in this manual cannot be performed.

## **Precautions for safety**

Make sure to read this manual, related manuals and auxiliary documents carefully before starting installation, operation, programming, maintenance or inspection to ensure correct usage. Thoroughly understand the device, safety information and precautions of this control system before starting operation.

This manual ranks the safety precautions into "DANGER", "WARNING" and "CAUTION".

**AN DANGER** When the user may be subject to imminent fatalities or major injuries if handling is mistaken.

**WARNING** When the user may be subject to fatalities or major injuries if handling is mistaken.

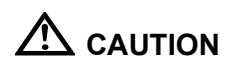

When the user may be subject to injuries or when physical damage may occur if handling is mistaken.

Note that some items ranked as " $\triangle$  CAUTION" may lead to major results depending on the situation. In any case, important information that must always be observed is described.

## $\triangle$  DANGER

Not applicable in this manual.

## **WARNING**

Not applicable in this manual.

## **CAUTION**

### **1. Items related to product and manual**

If the descriptions relating to the "restrictions" and "allowable conditions" conflict between this manual and the machine tool builder's instruction manual, the latter has priority over the former.

 $\triangle$  The operations to which no reference is made in this manual should be considered "impossible".

- **A** This manual is written on the assumption that your machine is provided with all optional functions. Refer to the specifications issued by machine tool builder to confirm the functions available for your machine before proceeding to operation.
- $\Lambda$  In some NC system versions, there may be cases where different pictures appear on the screen, the machine operates in a different way or some function is not activated.
- A To protect the availability, integrity and confidentiality of the NC system against cyber-attacks including unauthorized access, denial-of-service (DoS) (\*1) attack, and computer virus from external sources via a network, take security measures such as firewall, VPN, and anti-virus software.

(\*1) Denial-of-service (DoS) refers to a type of cyber-attack that disrupts services by overloading the system or by exploiting a vulnerability of the system.

A Mitsubishi Electric assumes no responsibility for any problems caused to the NC system by any type of cyber-attacks including DoS attack, unauthorized access and computer virus.

## **Trademarks**

MELDAS, MELSEC, EZSocket, EZMotion, iQ Platform, MELSOFT, GOT, CC-Link, CC-Link/LT and CC-Link IE are either trademarks or registered trademarks of Mitsubishi Electric Corporation in Japan and/or other countries.

Ethernet is a registered trademark of Xerox Corporation in the United States and/or other countries. Microsoft and Windows are either trademarks or registered trademarks of Microsoft Corporation in the United States and/or other countries.

CompactFlash and CF are either trademarks or registered trademarks of SanDisk Corporation in the United States and/or other countries.

SD logo and SDHC logo are either registered trademarks or trademarks of LLC.

UNIX is a registered trademark of The Open Group in the United States and/or other countries.

Intel and Pentium are either trademarks or registered trademarks of Intel Corporation in the United States and/or other countries.

Other company and product names that appear in this manual are trademarks or registered trademarks of the respective companies.

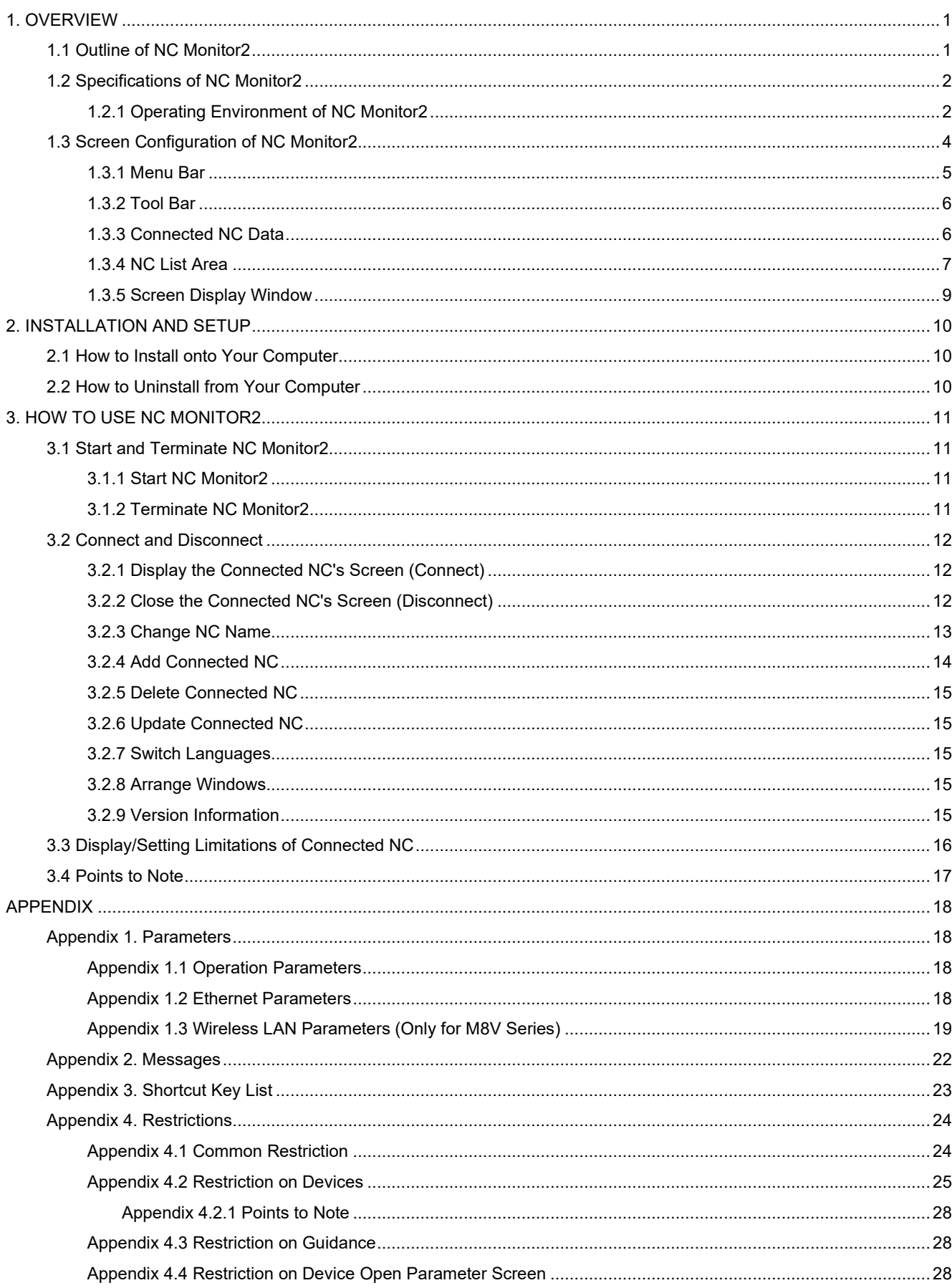

## **CONTENTS**

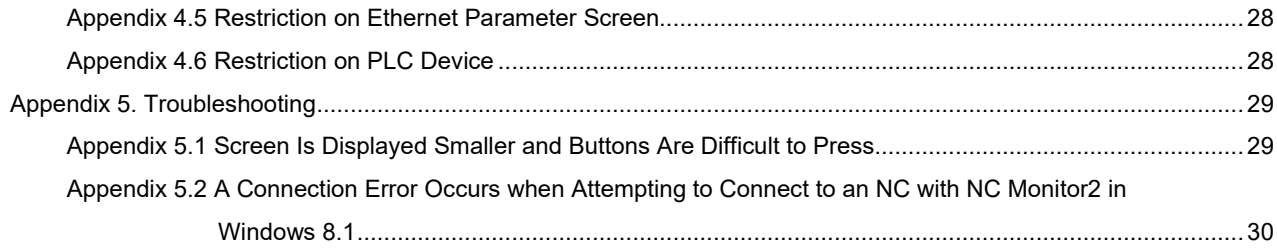

### 1. OVERVIEW

This chapter explains the outline of NC Monitor2.

### 1.1 Outline of NC Monitor2

NC Monitor2 is software which enables monitoring of remote numerical controllers (referred to as NCs) by use of the intranet on production site.

NC Monitor2 is possible to connect to more than one NC, thus it can monitor multiple NCs at a time.

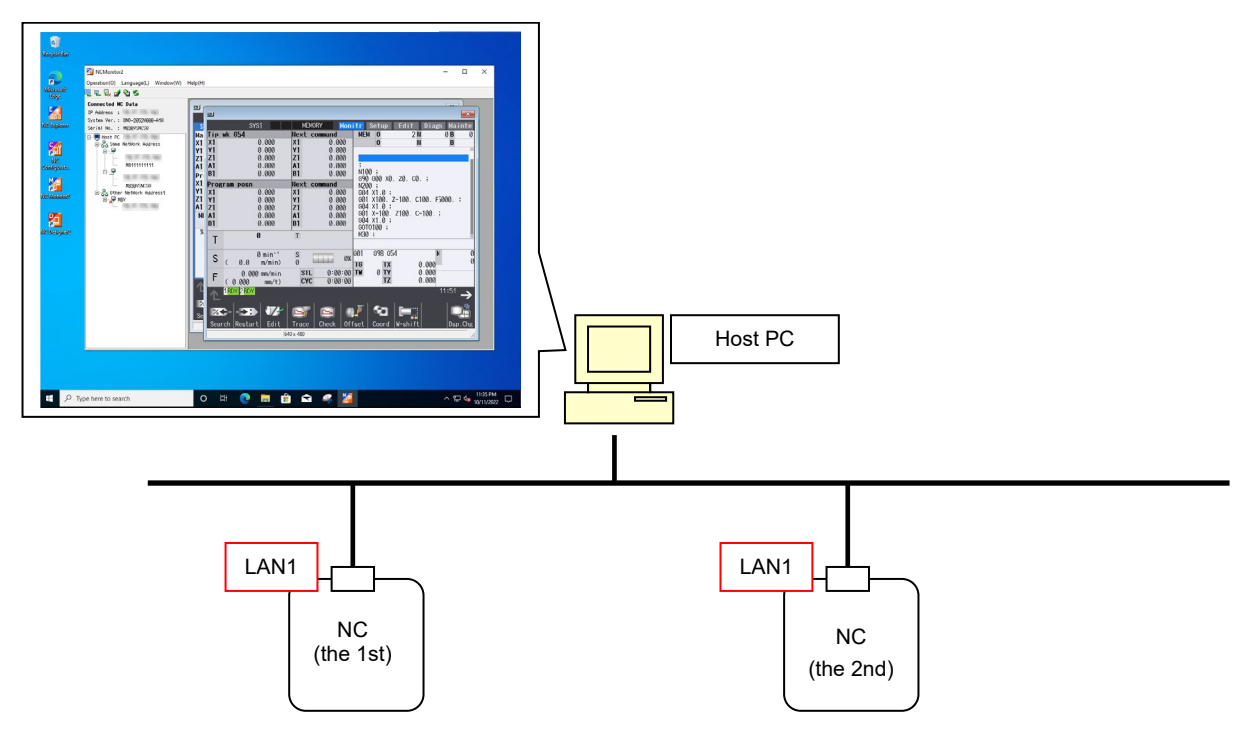

Operating the NC screen on NC Monitor2 (excluding the changing of NC data such as parameters) does not operate the screen of the connected NC. Additionally, operating the screen of the connected NC does not operate the NC screen on NC Monitor2.

### 1.2 Specifications of NC Monitor2

#### 1.2.1 Operating Environment of NC Monitor2

NC Monitor2 works under the following environment.

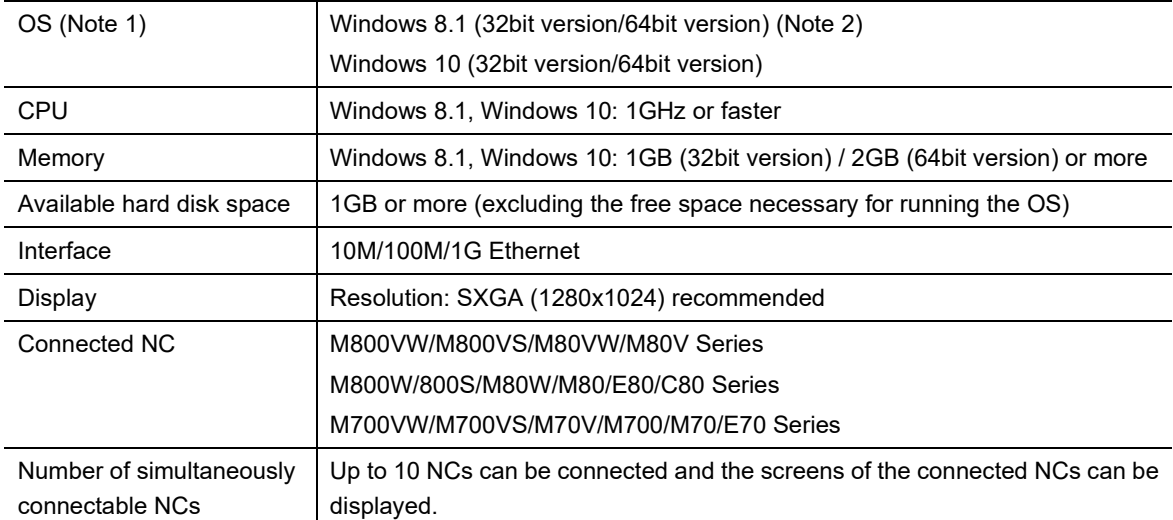

(Note 1) WOW64 (structure that operates 32 bit application by 64bit version OS.) is used for 64bit version OS.

- (Note 2) To use NC Monitor2 version A7 or later in Windows 8.1, all the following Windows Update programs must be applied to the PC.
	- KB2919442: Servicing stack update program
	- KB2919355: Update program of Windows 8.1 Update (apply KB2919442 before this)
	- KB2999226: Update program of Windows Universal C Runtime (CRT) (apply KB2919355 before this)

The release date for each Windows update program is as follows.

- KB2919442: 10 Mar. 2014
- KB2919355: 5 May 2014
- KB2999226: 15 Sep. 2015

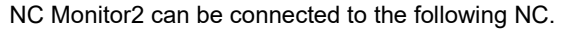

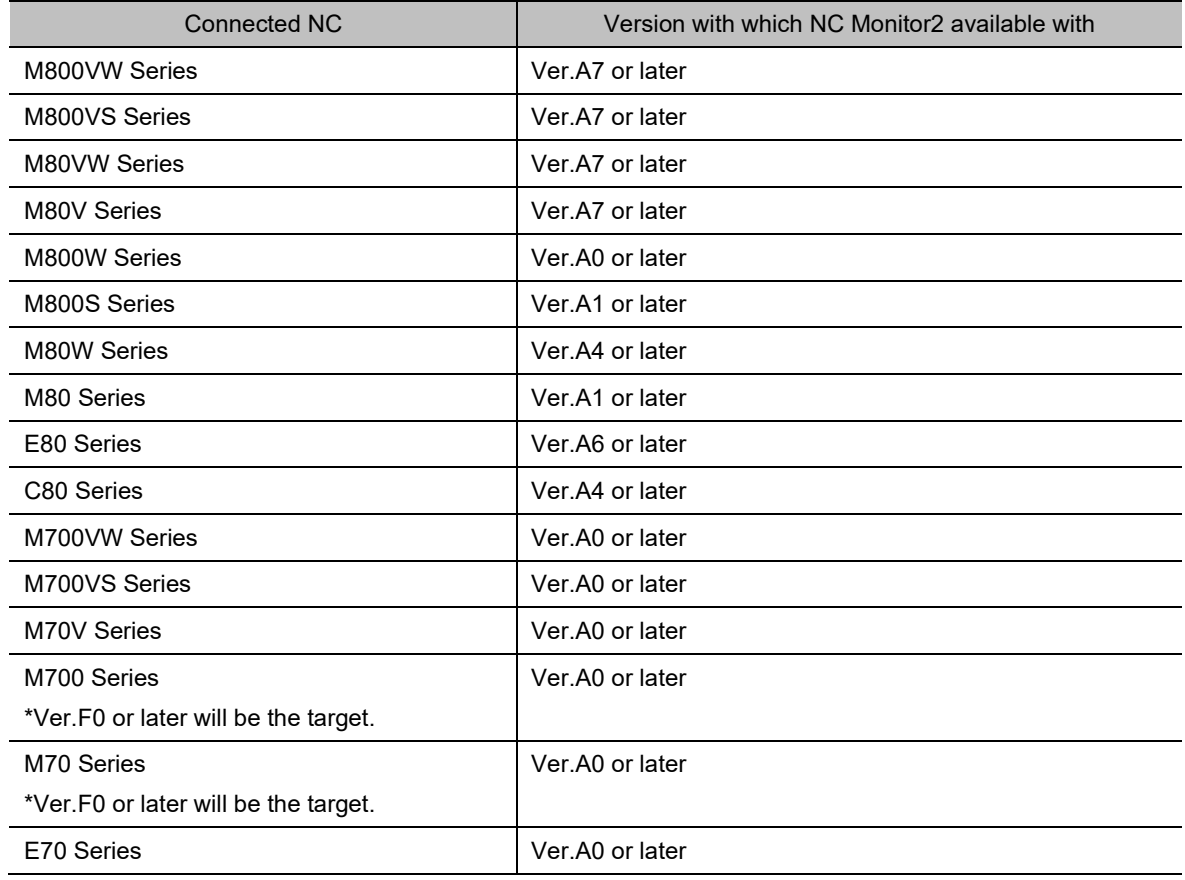

For NC Monitor2, latest software version is recommended.

### 1.3 Screen Configuration of NC Monitor2

The NC Monitor2 screen is as shown below.

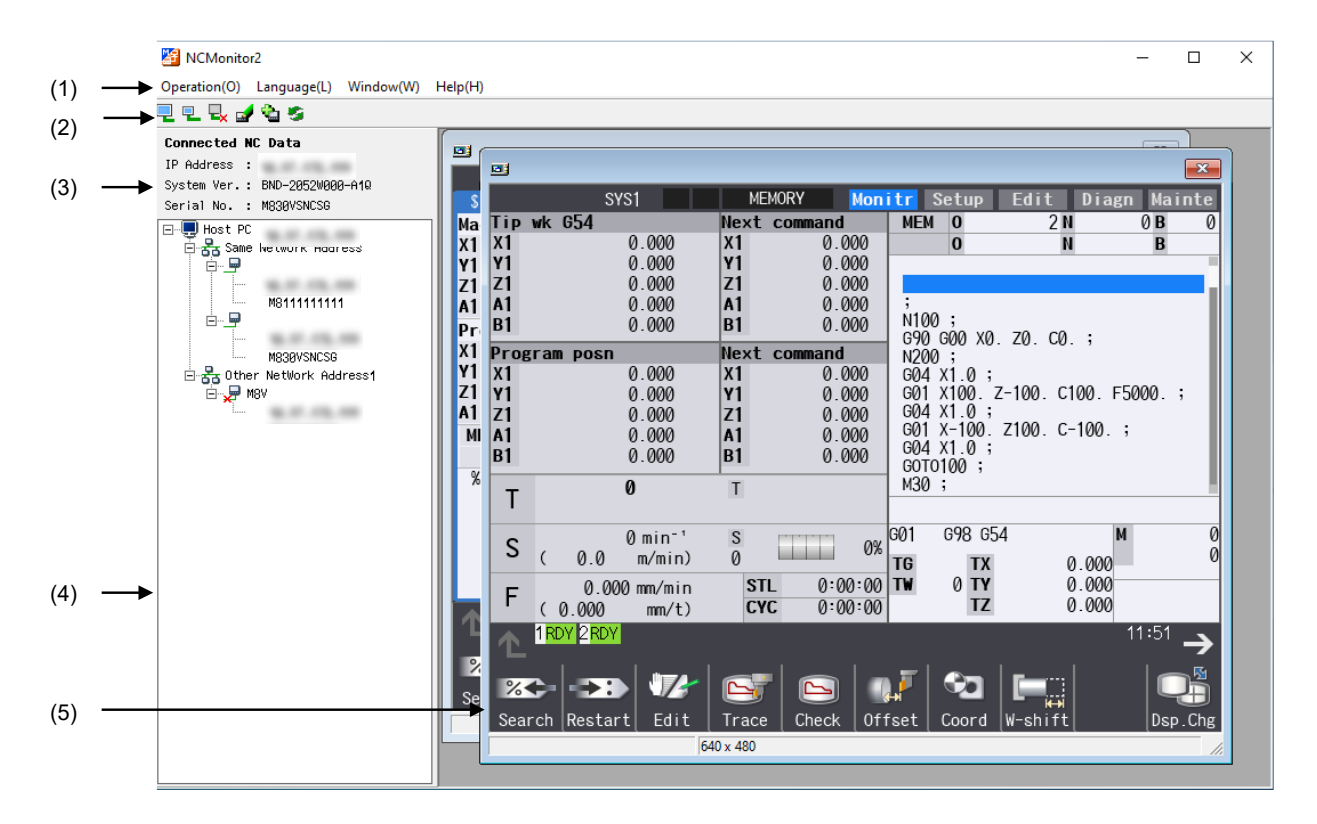

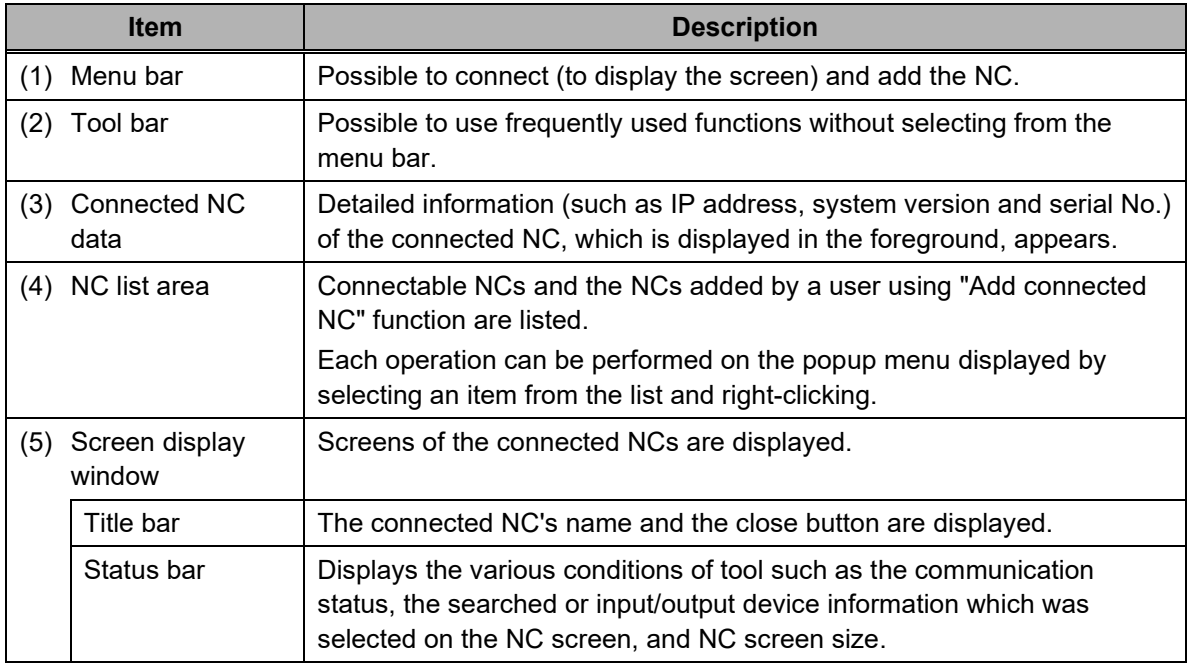

### 1.3.1 Menu Bar

Connection/disconnection with NC and addition of connected NC can be performed on menu bar.

(1) Operation (O)

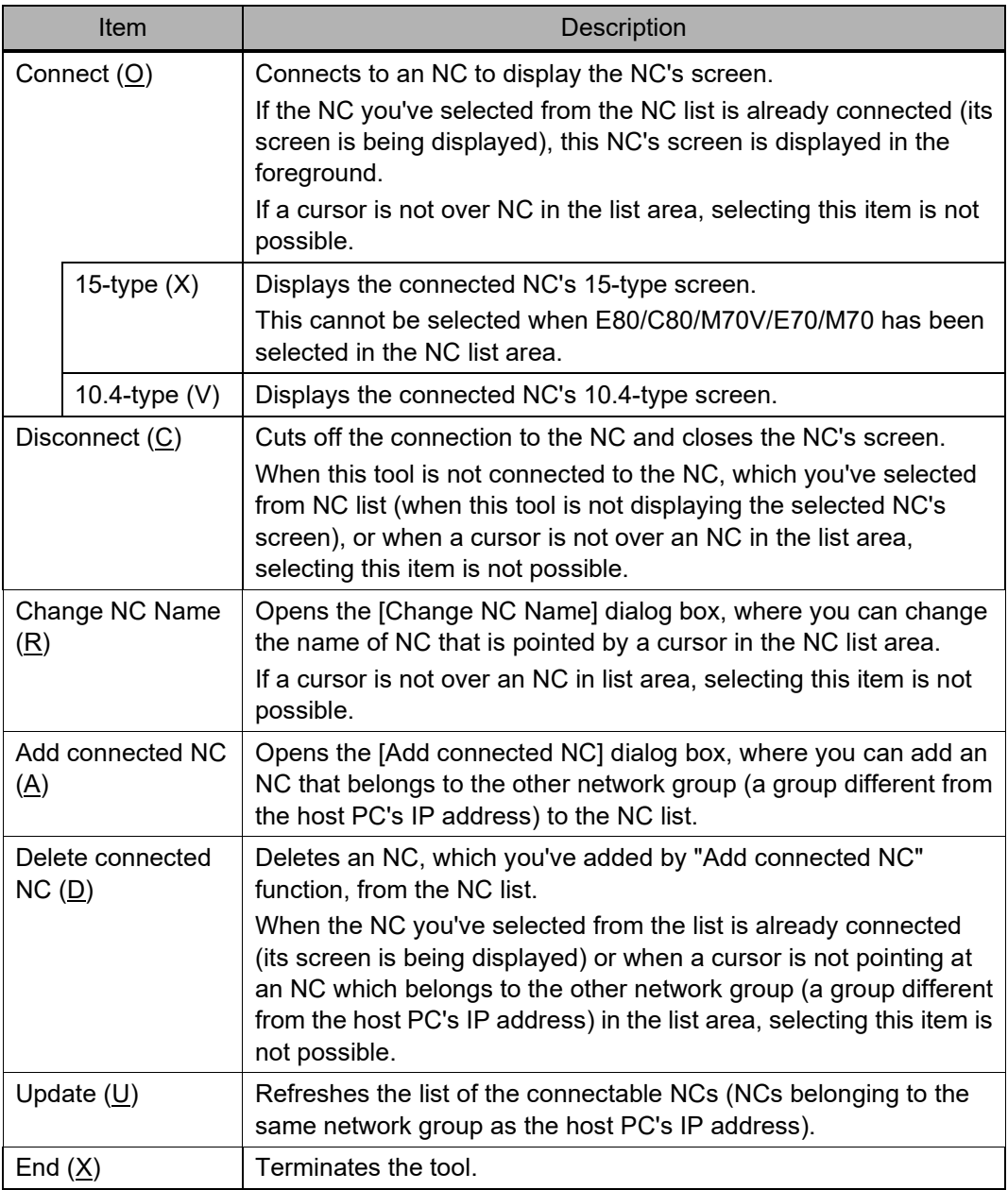

(2) Language (L)

Using this menu, you can switch the displayed languages of this tool. The default language is the one selected at the time of installation.

Language switching is enabled after restarting this tool.

(3) Window (W)

Using this menu, you can arrange the screen.

(4) Help (H) Using this menu, you can see this tool's version information.

### 1.3.2 Tool Bar

You can use the functions such as connect/disconnect without selecting from the menu. Move the mouse cursor to the tool bar to display the function outline.

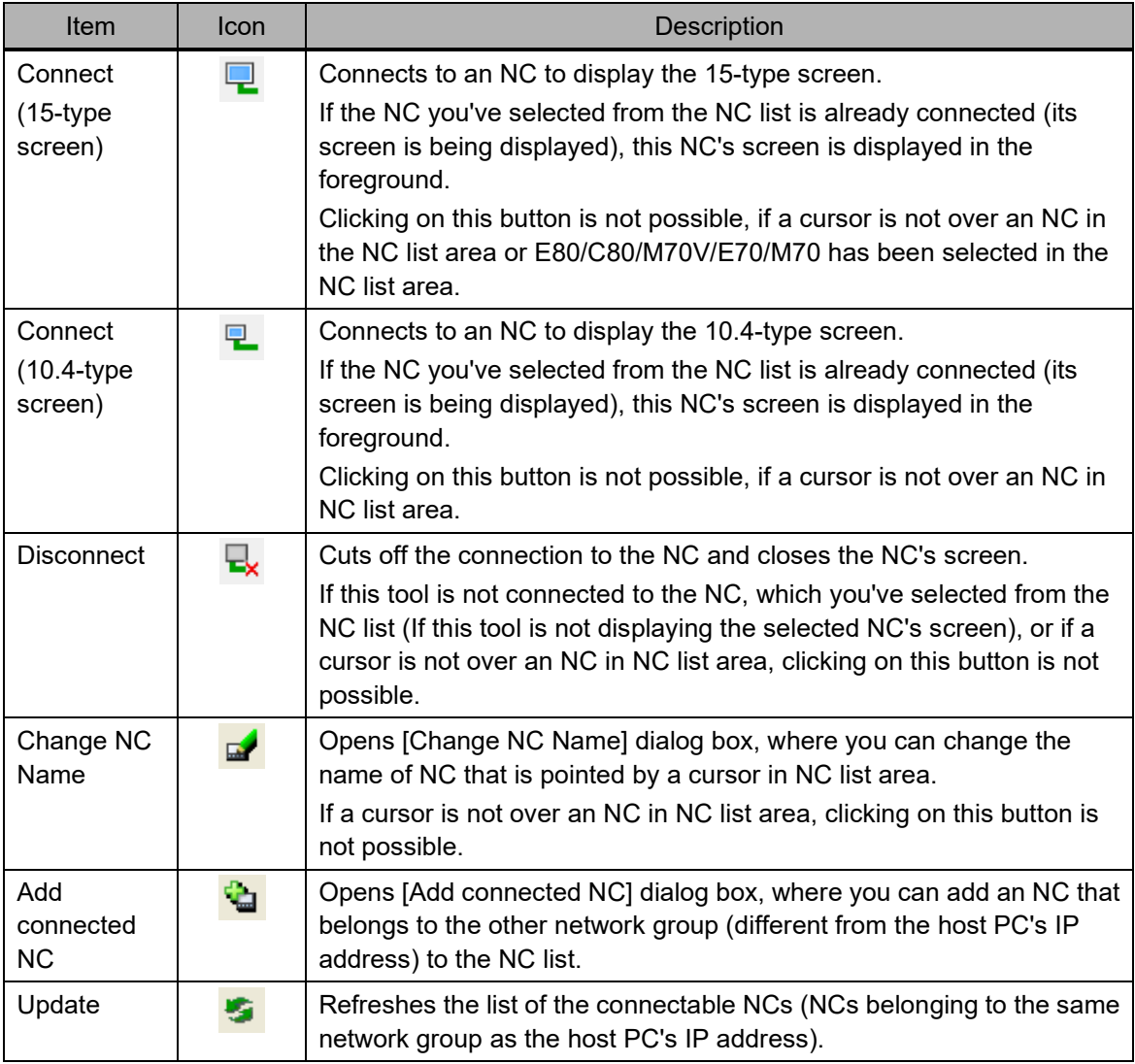

### 1.3.3 Connected NC Data

This area shows the detailed information of the connected NC whose screen is displayed in the foreground. When not connected to any NC, only the item name "Connected NC Data" is displayed.

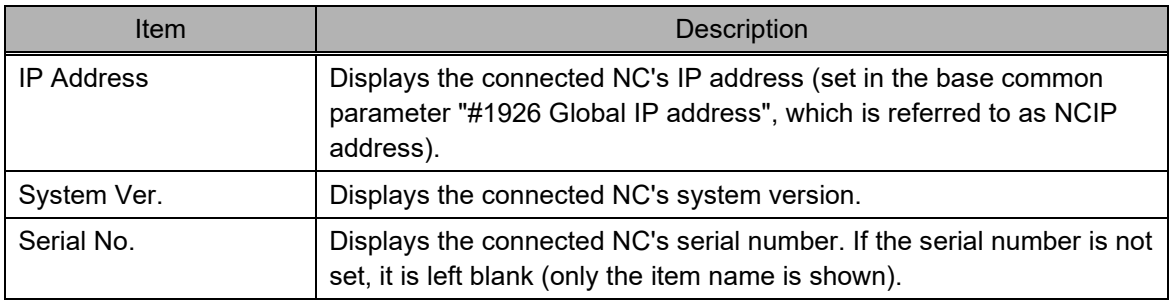

#### 1.3.4 NC List Area

In NC list area, connectable NCs and NCs added by "Add connected NC" function are displayed in a tree structure.

When you select an item from the list and right click on it, a pop-up menu appears.

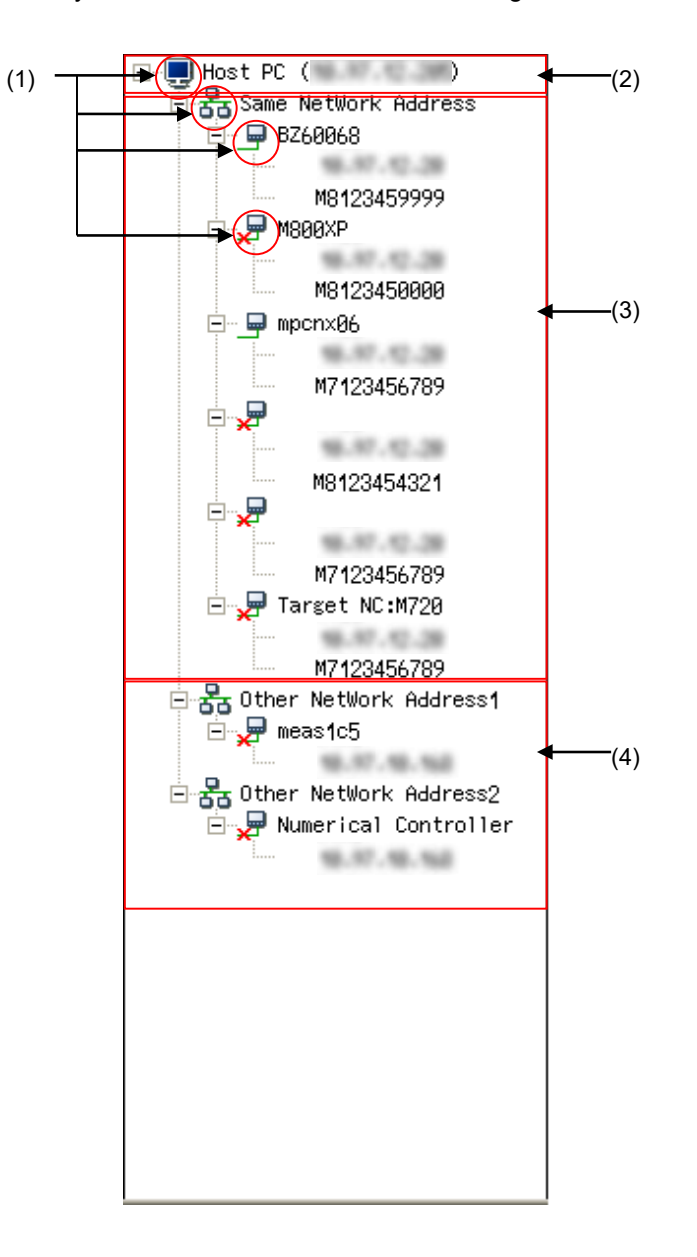

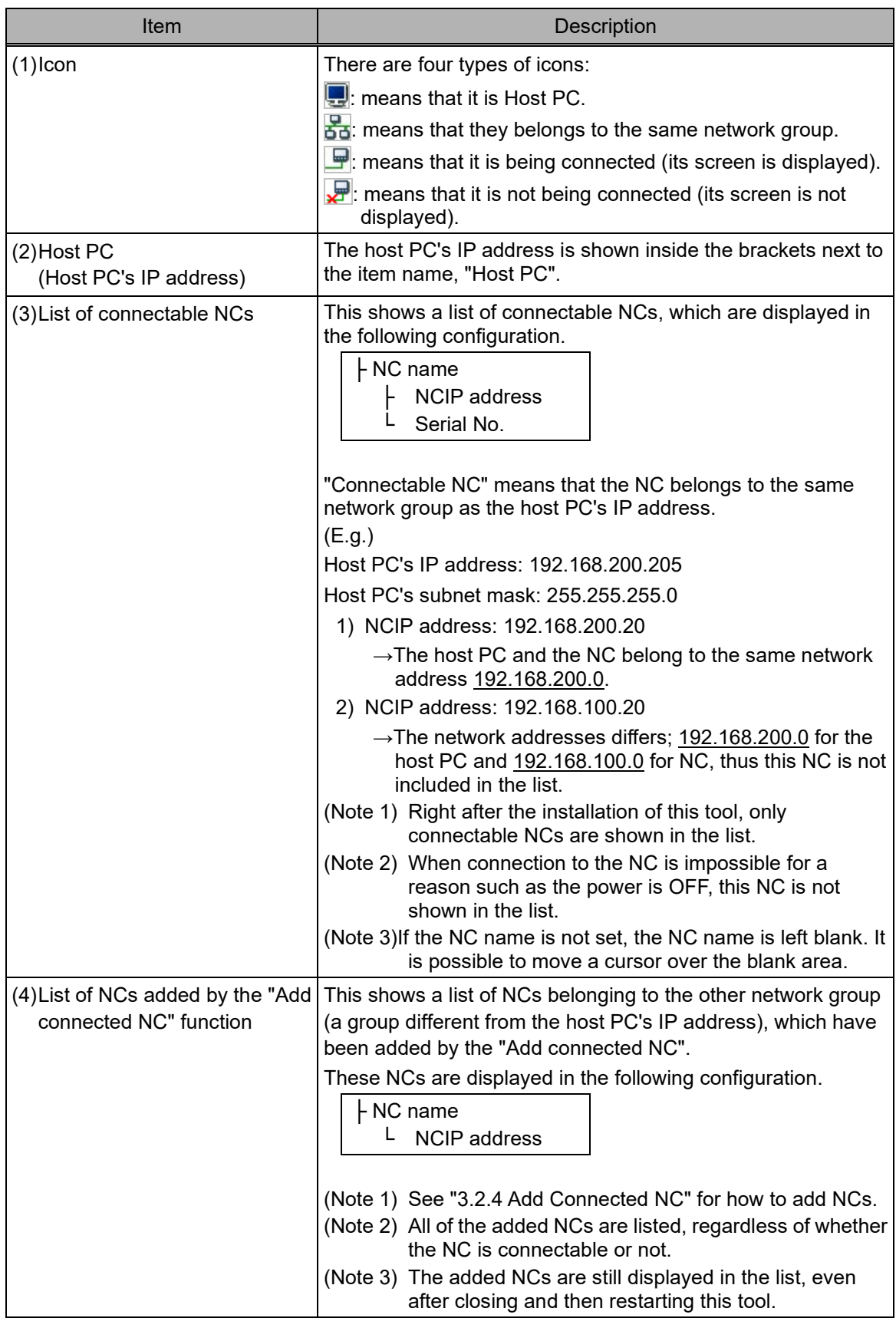

### 1.3.5 Screen Display Window

This window shows the connected NC's screen.

When you change the window size by dragging the window frame, the connected NC screen is also enlarged/reduced (320\*240 to 2048\*1536) and displayed accordingly.

If there is more than one connectable NC, screens of up to 10 NCs can be displayed.

But, it's not possible to open multiple screens for one NC.

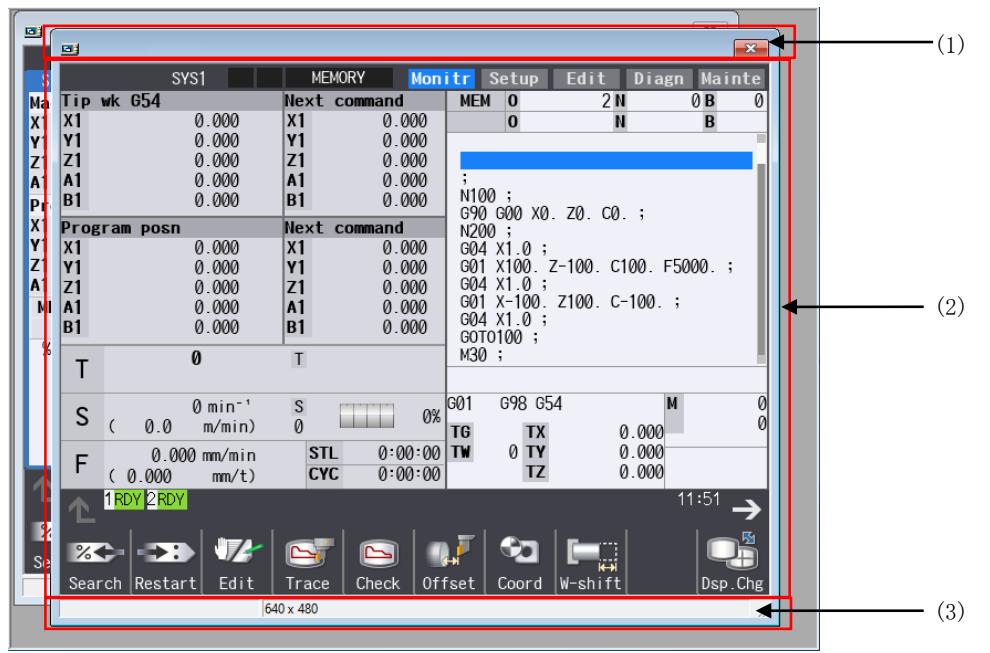

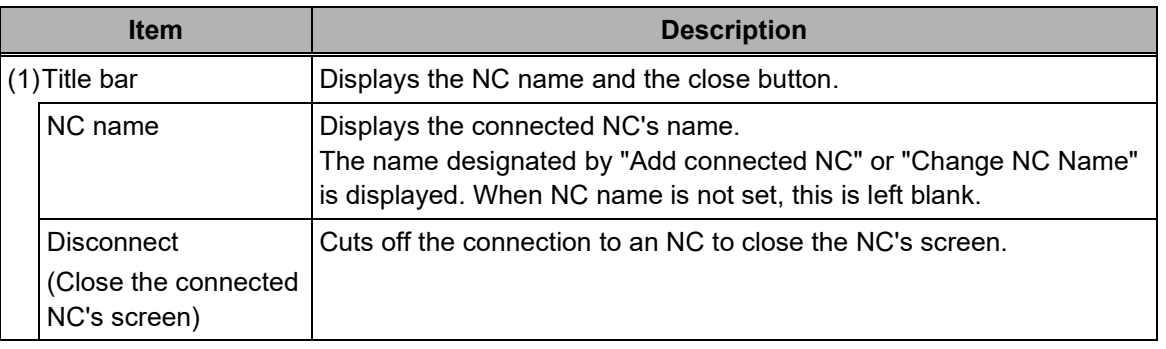

### 2. INSTALLATION AND SETUP

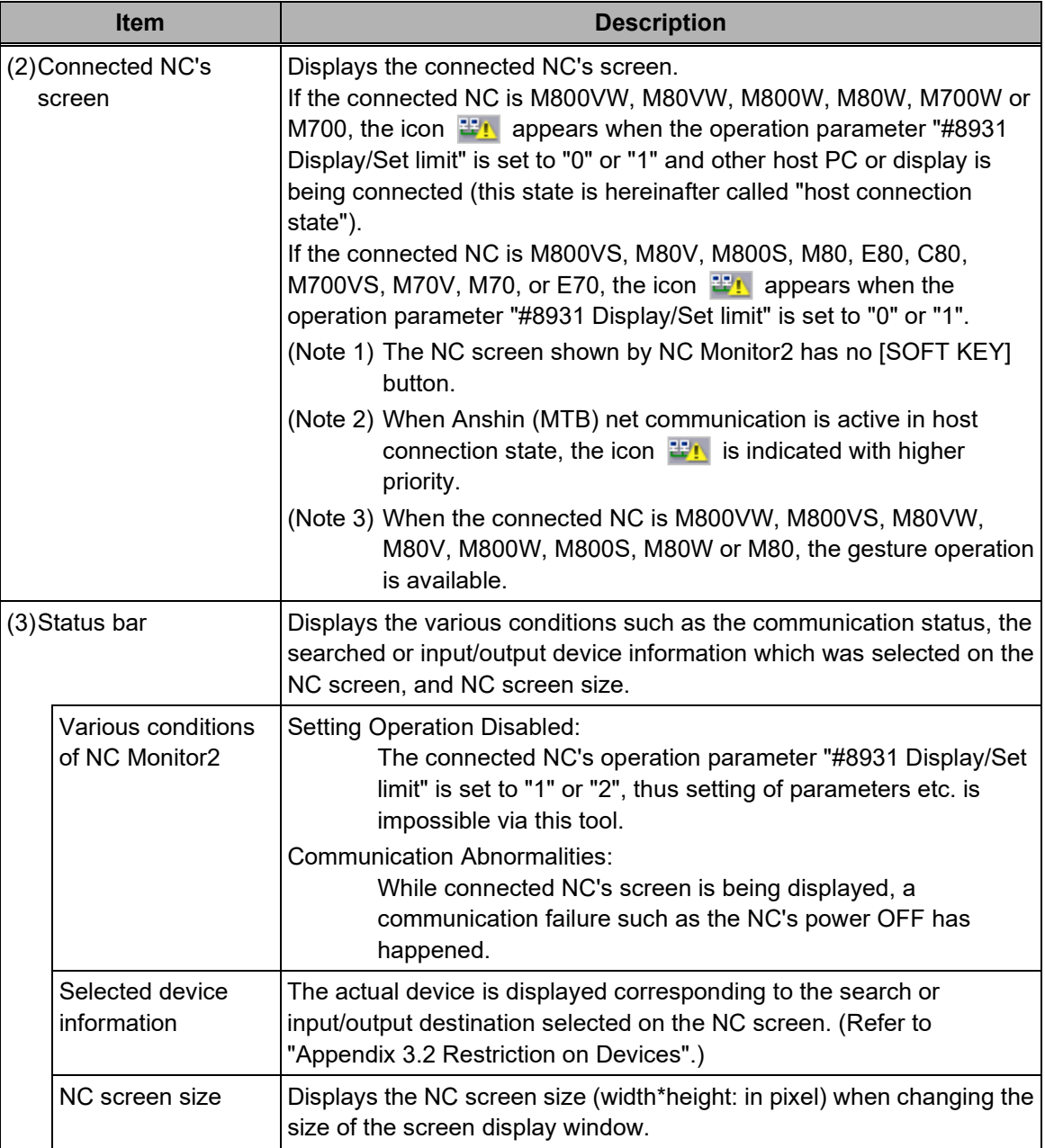

## 2. INSTALLATION AND SETUP

### 2.1 How to Install onto Your Computer

Double click on NCMonitor2.exe. Follow the wizard instructions to install NC Monitor2.

### 2.2 How to Uninstall from Your Computer

Open the wizard for the uninstallation by "using Control Panels" or "double clicking NCMonitor2.exe". Follow the wizard instructions to uninstall NC Monitor2.

### 3. HOW TO USE NC MONITOR2

This chapter explains how to operate NC Monitor2.

### 3.1 Start and Terminate NC Monitor2

#### 3.1.1 Start NC Monitor2

Select [NC Monitor2] from the [Start] menu to activate this tool. More than one NC Monitor2 can't be activated at a time.

**(Note)** When there is more than one network card (such as both wired LAN and wireless LAN), NC Monitor2 uses the IP address of the first found network card as the host PC's IP address. This host PC's IP address is used for searching for connectable NCs, determining network group, and so on.

To specify an arbitrary fixed IP address, designate the IP address to the start argument, as "/NIC xxx.xxx.xxx.xxx".

If the IP address specified for the network card does not exist, an error message appears.

After the error message is closed, NC Monitor will start in the same state as when there is no argument specification.

(E.g.) When the host PC's IP address is 192.168.1.1

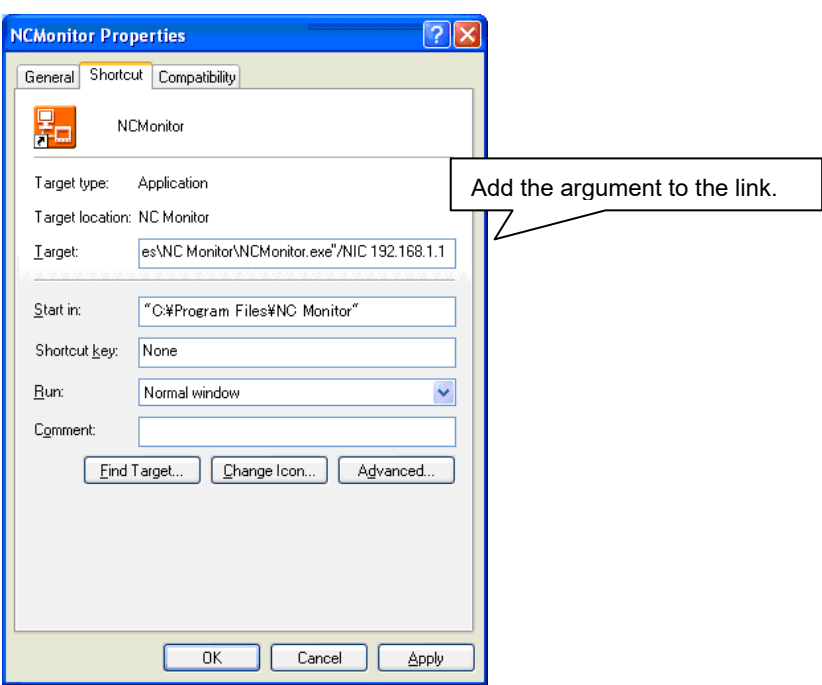

#### 3.1.2 Terminate NC Monitor2

Perform either one of the followings to terminate this tool;

- Select [Operation (O)] and [End (X)] from the menu bar.
- Click on  $\mathbf{\overline{x}}$  button on the tool's title bar.

If this tool is in connection state (displaying NC's screen), connection with NC is cut off and the NC's screen is closed.

### 3.2 Connect and Disconnect

3.2.1 Display the Connected NC's Screen (Connect)

Select the NC to connect from the NC list and perform one of the following operations to connect this tool with the NC and to display the NC screen.

- Select [Operation (O)] [Connect (O)] [15-type(X)] or [10.4-type(V)] from the menu bar.
- Click on  $\Box$  or  $\Box$  on the tool bar.
- Right click to open its pop-up menu and select [Connect (O)] [15-type(X)] or [10.4-type(V)].
- Double click the left button of a mouse (Display the NC screen in the following default size.)
	- Display with the screen type and zooming when the NC is disconnected last time.
	- Display on 10.4-type screen when the NC has not been connected.
- Press the [Enter] key (the NC screen size is same as (d)).

After NC connection is completed, the NC's icon in the NC list area is changed from  $\blacksquare$  to  $\blacksquare$ .

If the NC you've selected is already in connection state (its screen is being displayed), the connected NC's screen is displayed in the foreground.

If connection fails due to the one of the following reasons, the connection error message box pops up.

- The selected NC does not exist.
- The selected NC's power is OFF.
- A communication trouble has occurred.
- The number of connected NCs has reached the maximum.
- The setting value of the selected NC's parameter "#8931 Display/Set limit" is "2" (Restrict the selected NC's display on NC Monitor2).

#### 3.2.2 Close the Connected NC's Screen (Disconnect)

Perform one of the following operations to cut off the connection with NC and close the NC's screen.

- Select an NC to cut off from NC list and select [Operation (O)] [Disconnect (C)] from the menu bar.
- Select an NC to cut off from NC list and click on  $\overline{b}$  button on the tool bar.
- Select an NC to cut off from NC list and right click to open the pop-up menu and select [Disconnect (C)].
- Click on  $\overline{X}$  button on the screen display window's title bar.

After the cutoff, the NC's icon in the NC list area changes from  $\blacksquare$  to  $\clubsuit$ .

#### 3.2.3 Change NC Name

Change the NC name displayed in the NC list.

- (1) Select the NC to change the name from the NC list and perform one of the following operations to display the [Change NC Name] dialog box.
	- Select [Operation (O)] and [Change NC Name (R)] from the menu bar.
	- Click on  $\mathbb{R}$  button on the tool bar.
	- Right click to open the pop-up menu and select [Change NC Name (R)].

The connected network address is shown in IP Address, Subnet Mask and Default Gateway boxes.

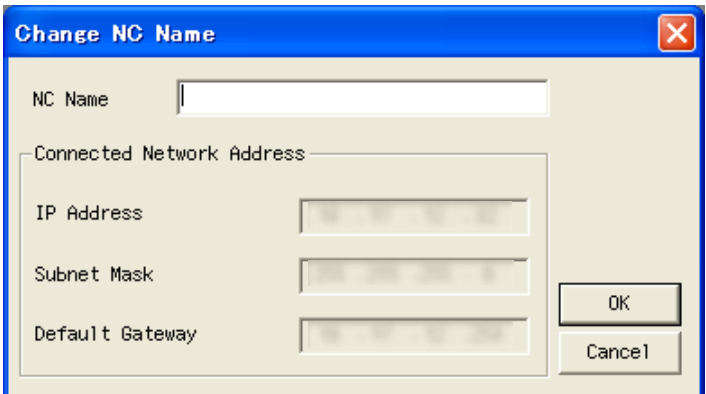

To cancel this operation, click on  $\overline{X}$  or CANCEL button.

The NC name can be up to 32 one-byte characters in length.

(2) Input an arbitrary NC name in [Change NC Name] dialog and click on OK button.

Then, the [Change NC Name] dialog box closes and the screen is switched back to the NC Monitor2 operation screen.

(3) The new NC name is shown in the NC list.

If you've changed the NC name, which is already in connection state (its screen is being displayed), the new name is also shown on Screen display window's title bar.

#### 3.2.4 Add Connected NC

Add an NC that belongs to the other network group (a group different from the host PC's IP address). (1) Perform one of the following operations to display the [Add Connected NC] dialog box.

- Select [Operation (O)] and [Add Connected NC (A)] from the menu bar.
- Click on  $\Box$  on the tool bar.
- Right click on the NC list area to open the pop-up menu and select [Add connected NC (A)].

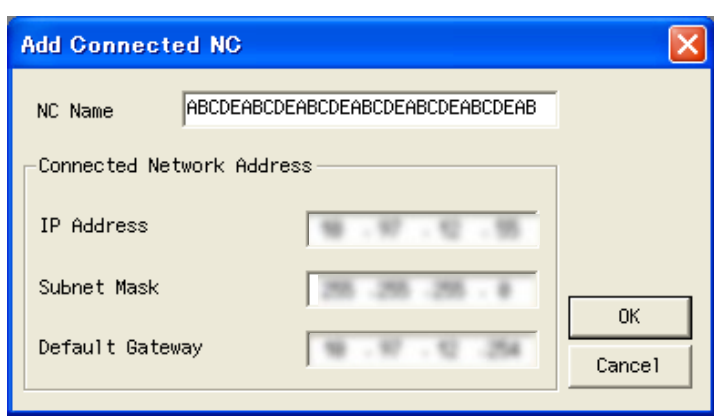

To cancel the operation, click on  $\overline{X}$  or CANCEL button.

The NC name can be up to 32 one-byte characters in length.

(2) Input the NC name and network address (IP address, subnet mask and default gateway) in [Add Connected NC] dialog and click on OK.

Then, the [Add connected NC] dialog box closes and the screen is switched back to NC Monitor2.

(3) Added NCs, both connectable and non-connectable, are all included in the NC list area.

(Even if you designate an NC whose power is OFF, for example, the NC is also added to the list.)

When the network address of the same network group as the IP address of the host is added, a network group error message box appears.

If you attempt to add a network address which is already registered (displayed in the NC list area), the [Duplication Error] message box pops up.

If incorrect network address (IP address is 255.255.255.255) is added, the [Setting Error] message box pops up.

#### 3.2.5 Delete Connected NC

Delete an NC that belongs to a network group different from the host PC's IP address, which you've added by "Add connected NC" function (See "3.2.4 Add Connected NC").

- (1) Select the NC to delete the connection from the NC list and perform one of the following operations to display the [Confirmation of Connected NC Deletion] message box.
	- Select [Operation (O)] and [Delete connected NC (D)] from the menu bar.
	- Right click to open the pop-up menu and select [Delete connected NC (D)].

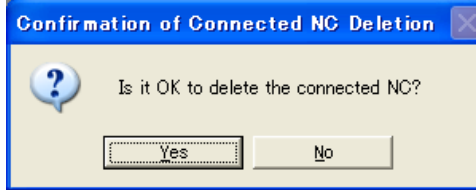

(2) Click on the [Yes] button to delete the NC. Click on the [No] button to cancel the deletion. You cannot delete an NC which belongs to the same network group as the host PC's IP address.

#### 3.2.6 Update Connected NC

Perform either one of the following operations to refresh the list of NCs that belong to the same network group as the host PC's IP address.

- Select [Operation (O)] and [Update (U)] from the menu bar.
- Click on  $\blacksquare$  on the tool bar.

### 3.2.7 Switch Languages

If you wish to change the language displayed on NC Monitor2, select [Language (L)] and [English (E)] or [Language (L)] and [Japanese (J)] from the menu bar.

After the language switching, a message box requesting you to restart the tool pops up.

After restarting the tool, selected language display is enabled.

(Note) This tool will not be restarted automatically just by pressing the OK button.

#### 3.2.8 Arrange Windows

If you wish to display multiple NCs' screens in an aligned (overlapped) manner, select [Window (W)] and [Overlap Display (C)] from the menu bar.

#### 3.2.9 Version Information

If you wish to check NC Monitor2's version, select [Help (H)] and [Version Information (A)] from the menu bar to open the [Version Information] dialog box.

### 3.3 Display/Setting Limitations of Connected NC

By setting the NC's operation parameter "#8931 Display/Set limit", you can restrict the NC's display or setting on or from NC Monitor2.

The initial setting value is "0", so there are no limitations in displaying the connected NC on NC Monitor2 and in setting operation from NC Monitor2.

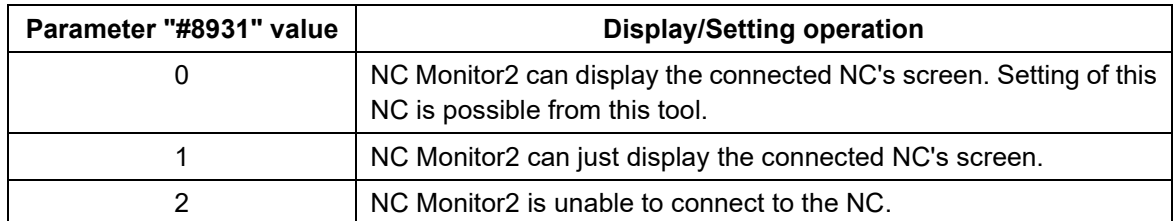

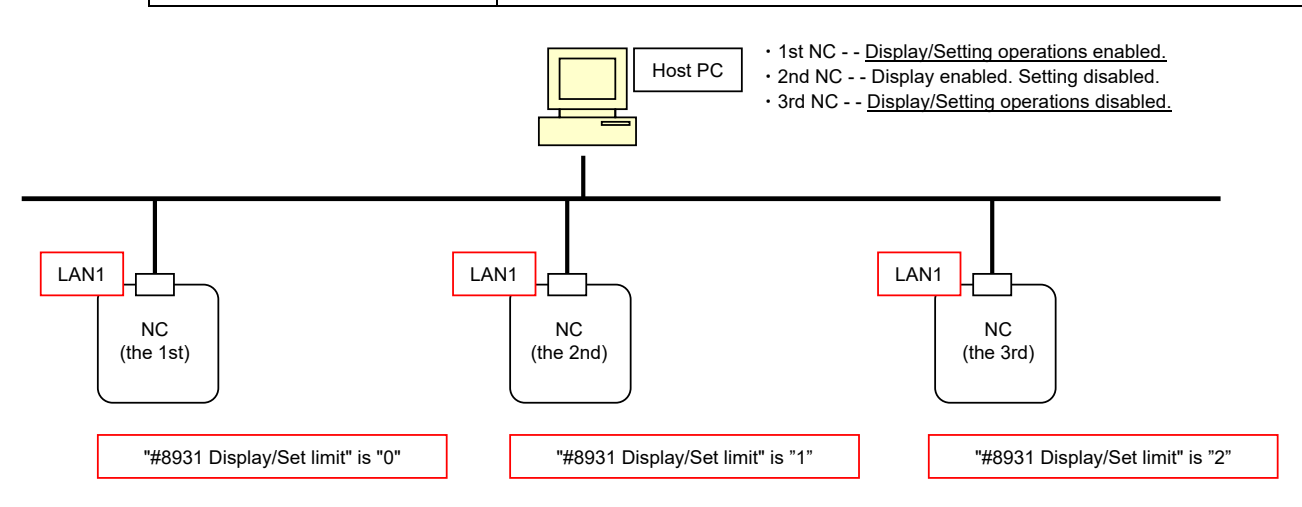

#### 3.4 Points to Note

There are some points to note when using this tool.

- (1) When connected NC's parameter "#8931 Display/Set limit" is set to "0", another host PC or display may be operating this NC. Thus be careful if you perform setting for this NC.
- (2) When the screen display window of the connected NC appears, Caps Lock turns ON. Thus please be careful during setting operation.
- (3) Regardless of the connected NC model or the version, input/output of device and the setting value of the directory from this tool will not be maintained when the power of the connected NC is turned OFF.
- (4) When the connected NC is M80V/M80, if IPC connection is enabled, the HD can be selected as subprogram storage destination. If IPC connection is disabled, the HD cannot be selected.
- (5) When the connected NC is M800VS/M800S/E80, the HD cannot be selected as subprogram storage destination.
- (6) When the connected NC is M700VS/M70V/M70/E70, the HD, DS and FD memory card and FD cannot be selected as subprogram storage destination.
- (7) When the NC screen is enlarged and displayed, the counter update may be slow or the drawing result of trace and graphic check may be rough.
- (8) A software list, which is displayed by selecting [Config]-[S/W config] menu on the diagnosis screen, is the compatible version of NC Monitor2, not the version number of HMI of the connected NC. However, the compatible NC version of M800VW is displayed for M800VS/M80VW/M80V, the compatible NC version of M800W is displayed for M800S/M80W/M80/E80, and the compatible NC version of M700VW/VS is displayed for M70V/E70/M700/M70.
- (9) When using M800VW (Windows-based display unit)/M80VW (Windows-based display unit)/M800W (Windows-based display unit)/M80W (Windows-based display unit), the operating system information, which is displayed by selecting [Config]-[S/W config] menu on the diagnosis screen, is the operating system information of NC Monitor2, and not of a display.
- (10) Depending on the computer you are using, 3D program check screen on the connected NC might not be displayed correctly. Update the graphic driver. (Check with the graphic card manufacturer or the computer manufacturer for the latest graphic driver.)

### APPENDIX

This chapter explains the information which you can refer to in using NC Monitor2. Refer to this information when necessary.

### Appendix 1. Parameters

The relevant parameters when using NC Monitor2 are listed below. For parameters with (PR), turn OFF the power of the CNC after setting. The settings become valid after turning ON the power again.

Appendix 1.1 Operation Parameters

| #    | Item              | <b>Description</b>                                                                                                    | Setting range |
|------|-------------------|----------------------------------------------------------------------------------------------------|---------------|
| 8931 | Display/Set limit | Select the restriction of the connected NC's<br>screen display/settings on/from the remote<br>control tool (NC Monitor2).<br>The menu may not be able to be selected<br>depending on the settings.<br>0: Permit the connected NC to display/set the<br>screen.<br>1: Permit the connected NC only to display the<br>screen.<br>2: Restrict the connection with NC Monitor2. | $0$ to $2$    |

Appendix 1.2 Ethernet Parameters

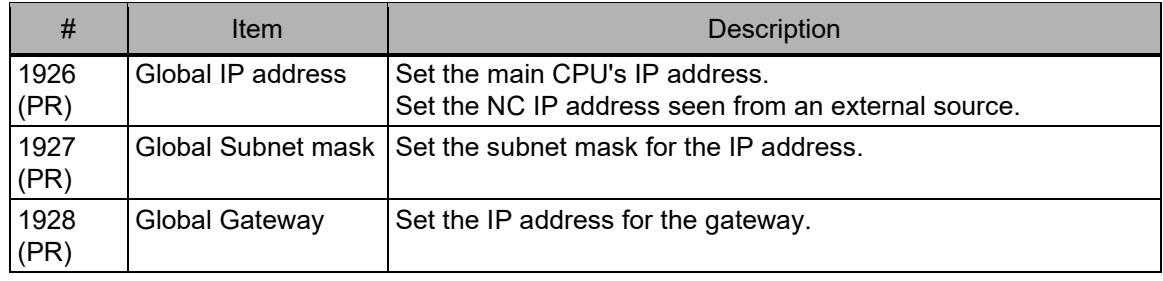

## Appendix 1.3 Wireless LAN Parameters (Only for M8V Series)

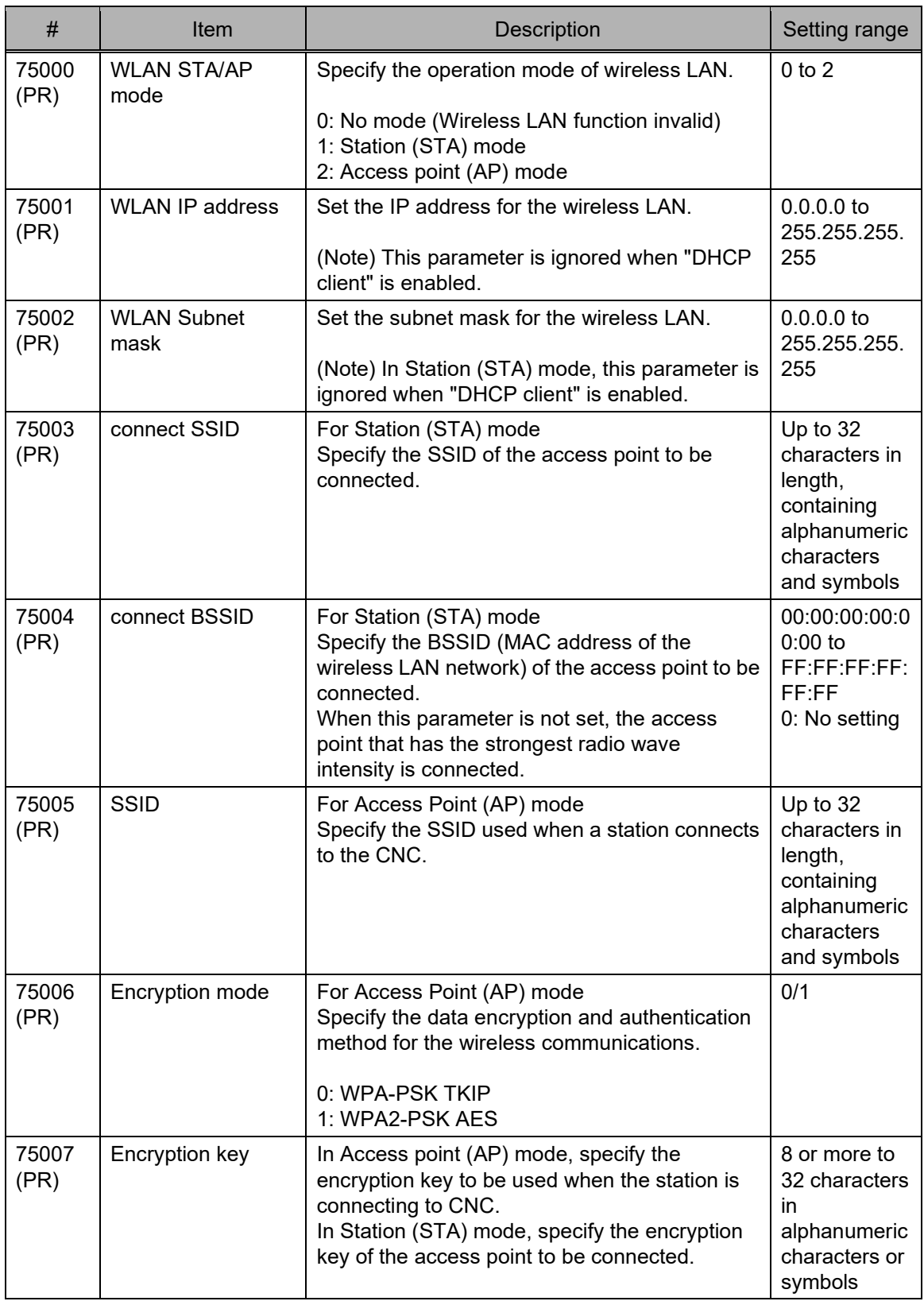

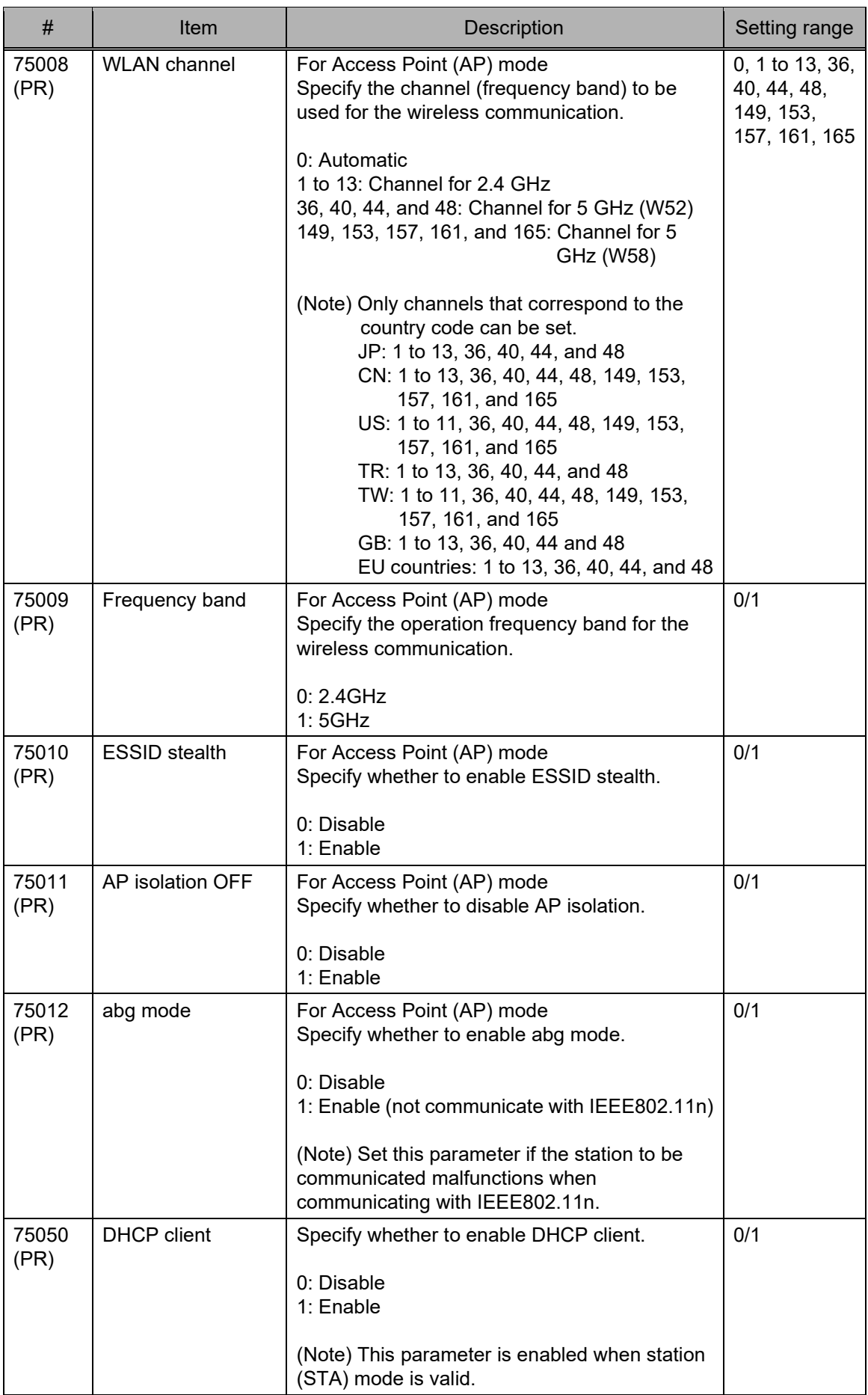

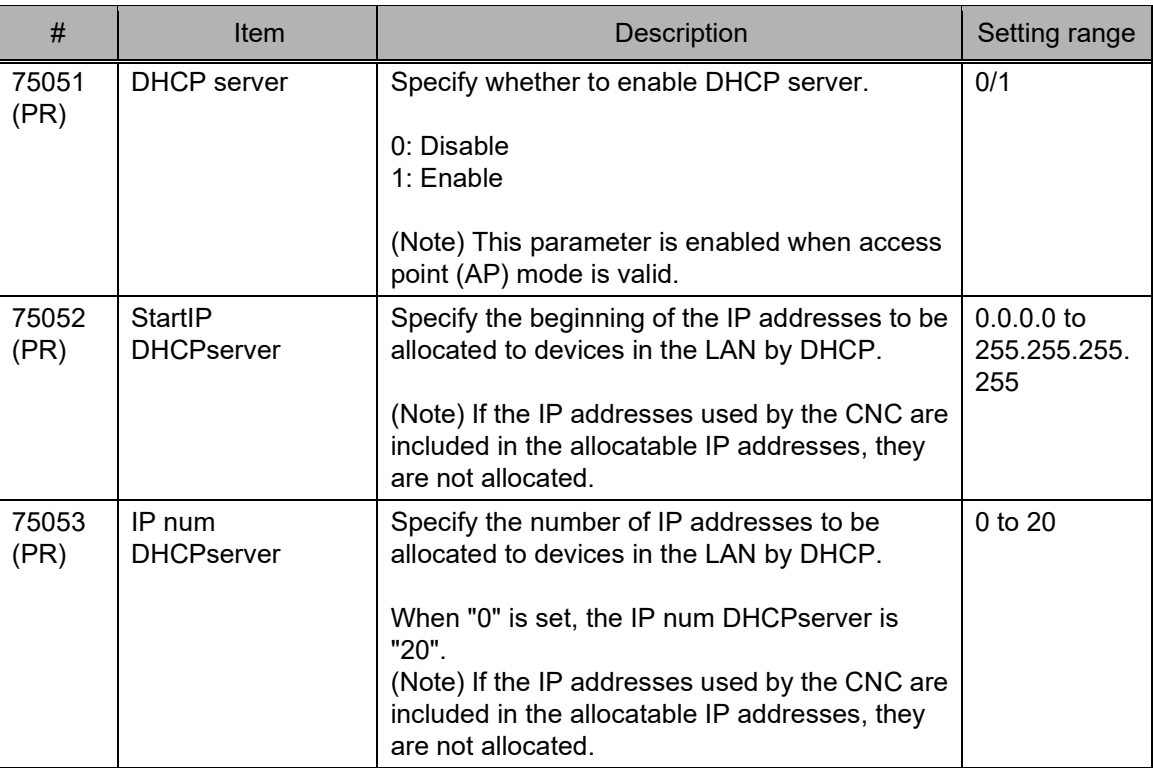

## Appendix 2. Messages

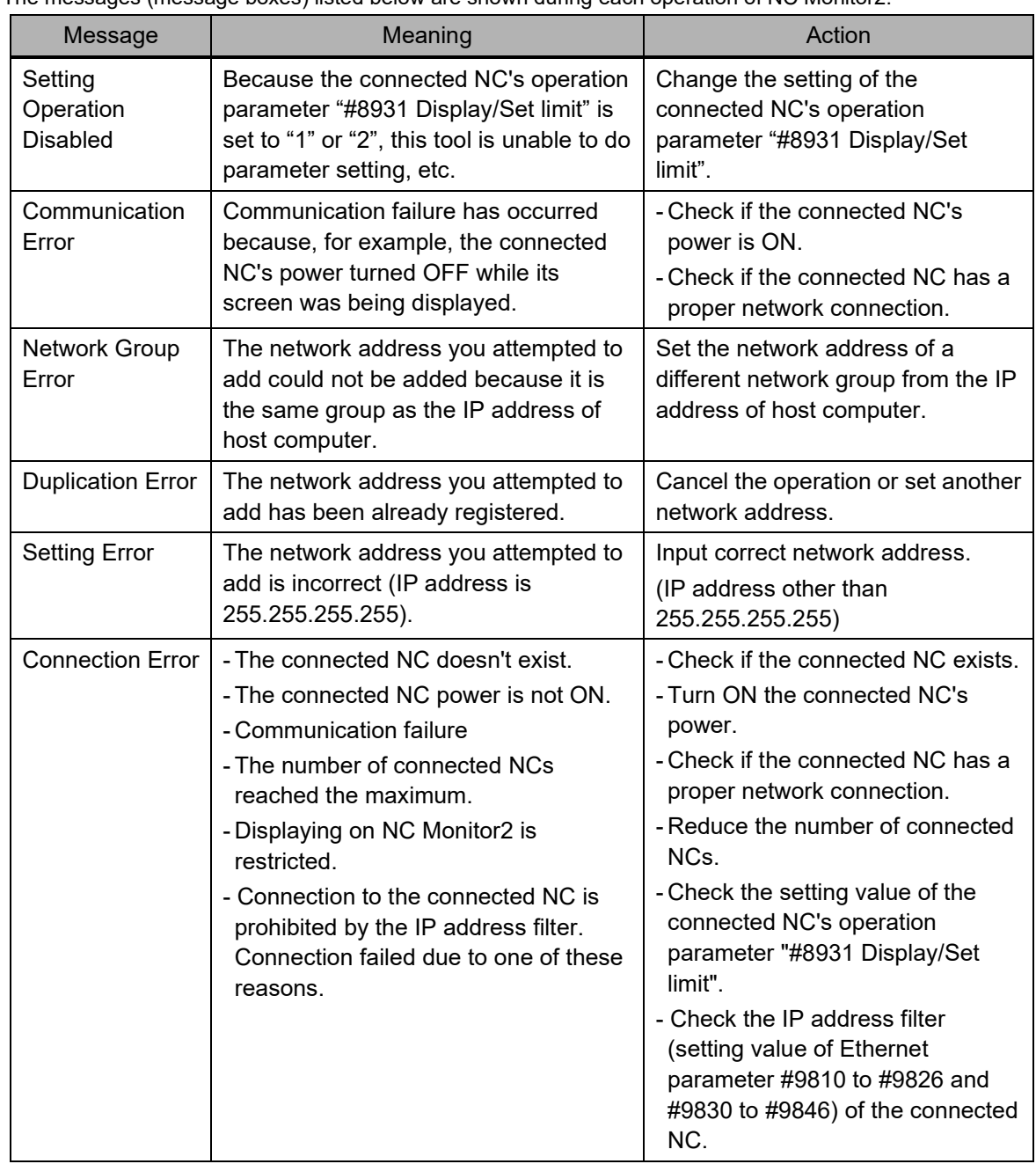

The messages (message boxes) listed below are shown during each operation of NC Monitor2.

The messages listed below are shown on the screen display window only during NC Monitor2 operation.

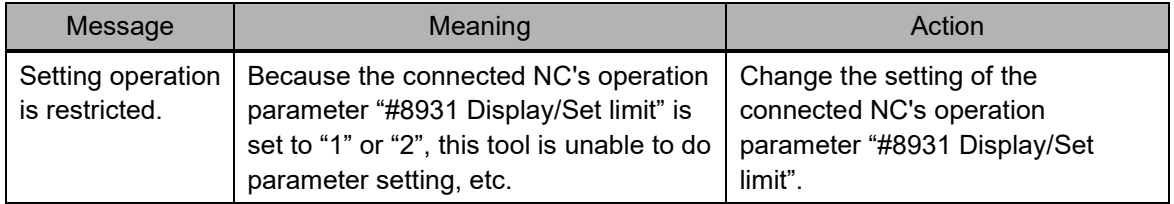

## Appendix 3. Shortcut Key List

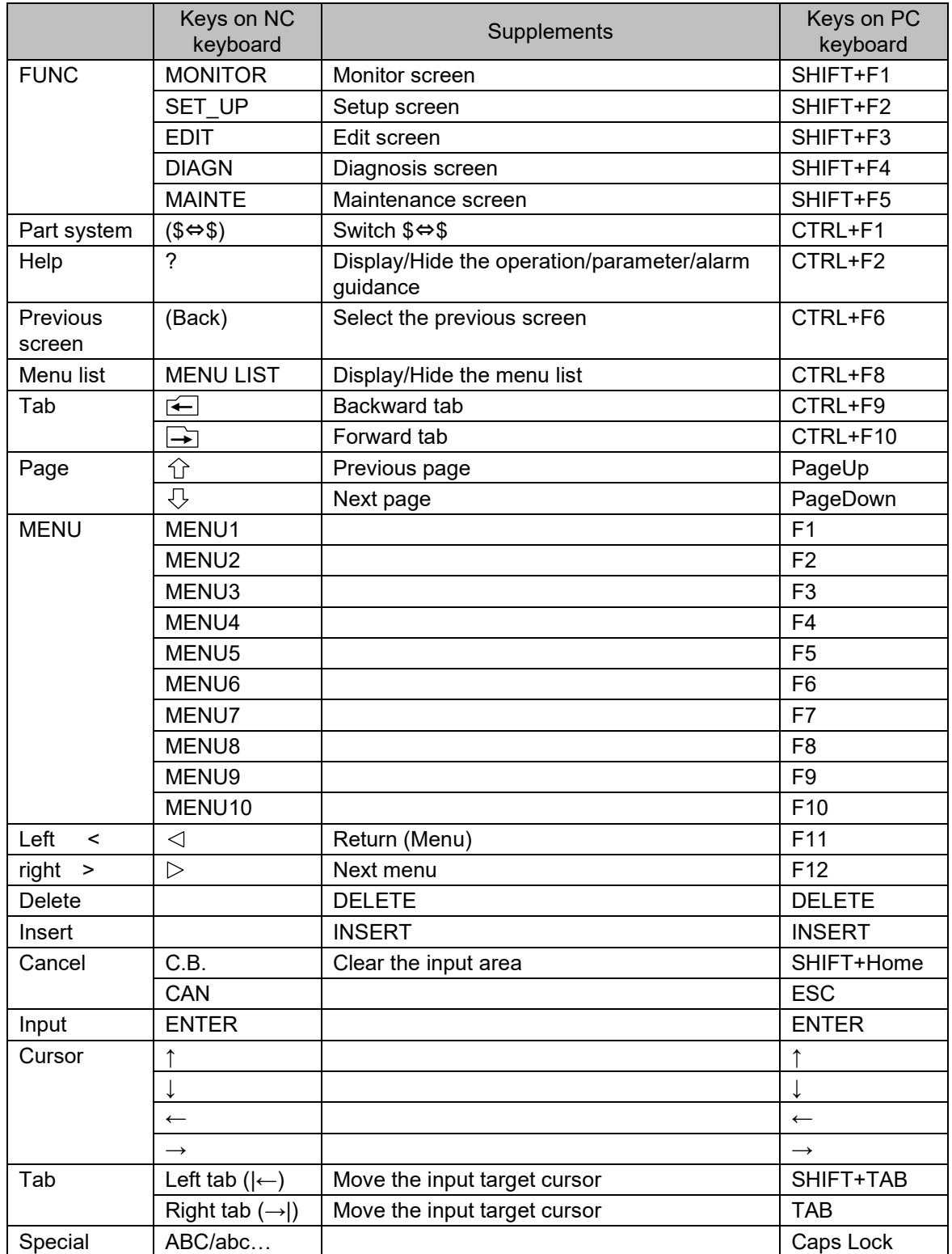

On the connected NC's screen, the following shortcut keys are available.

### Appendix 4. Restrictions

This tool has the following restrictions.

#### Appendix 4.1 Common Restriction

- (1) More than one NC Monitor2 cannot start at a time.
- (2) Screens of up to 10 connected NCs can be displayed on NC Monitor2.
- (3) More than one screen cannot be activated for one NC.
- (4) NC Monitor2 cannot run a machining program.
- (5) Background check is not available with NC Monitor2.
- (6) This tool is unable to display a PLC onboard screen.
- (7) This tool is unable to display a custom screen.
- (8) Screen saver (Back-light OFF) function is disabled.
- (9) Some screens and menus, etc. are not displayed depending on the connected NC version.
- (10) NC Monitor2 is not compatible to be connected to the NC under the VPN connection environment.
- (11) Security function cannot be used on Maintenance screen.
- (12) Customized data cannot be backed up or restored by all backup.
- (13) To connect NC Monitor2 with an NC, send/receive of port number 683 must be permitted.
- (14) When the connected NC is M800VW, M800VS, M80VW, or M80V, NC Monitor2 displays the M800VW's screen.
- (15) When the connected NC is M800W, M800S, M80W, M80, or E80, NC Monitor2 displays the M800W's screen.
- (16) When the connected NC is M700VW, M700VS, M70V, M700, M70, or E70, NC Monitor2 displays the M700VW's screen (excluding some menus). The NC menus displayed on NC Monitor2 are the same as those of the connected NC. (However the menus to select the device for program search, input/output, or format are the same as of M700VW.)
- (17) When the connected NC is M70V/M70/E70, [System setup] menu will not be displayed.
- (18) When the connected NC is M80VW/M80V/M80W/M80/E80/M70V/M70/E70, the option list will not be displayed on the option screen.
- (19) The automatic backup function of the NC does not work with the screen of NC Monitor2.
- (20) When the connected NC is C80, [Memory card] menu will not be displayed on the input/output screen of the Edit or Maintenance screen.
- (21) For M800 Series/M80 Series/E80 Series, the home screen is not displayed on the NC Monitor2's connected NC screen even if parameter "#11080 HomeScreen display" is set to "1" or "2" (display the home screen).
- (22) For M800/M80/E80 series, The custom cycle of interactive cycle insertion is not displayed on the screen of the connected NC displayed with NC Monitor2.
- (23) For M800V Series/M80V Series, 3D machining simulation is not supported.

### Appendix 4.2 Restriction on Devices

An external device (HD, memory card and floppy disk) displayed on the NC screen means either a host PC or connected NC depending on the screen when using this tool.

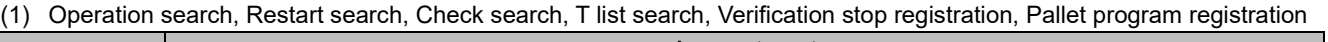

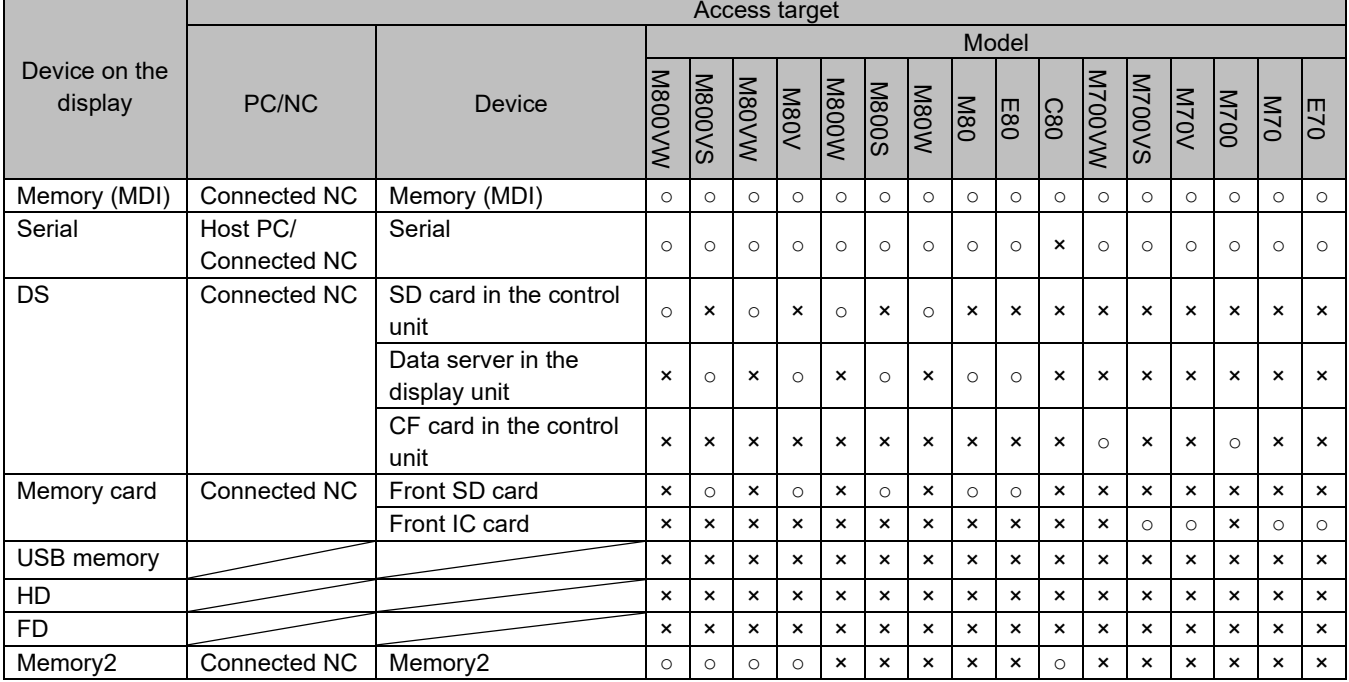

○: Selectable

×: Unselectable

### (2) Registration of subprogram storage destination

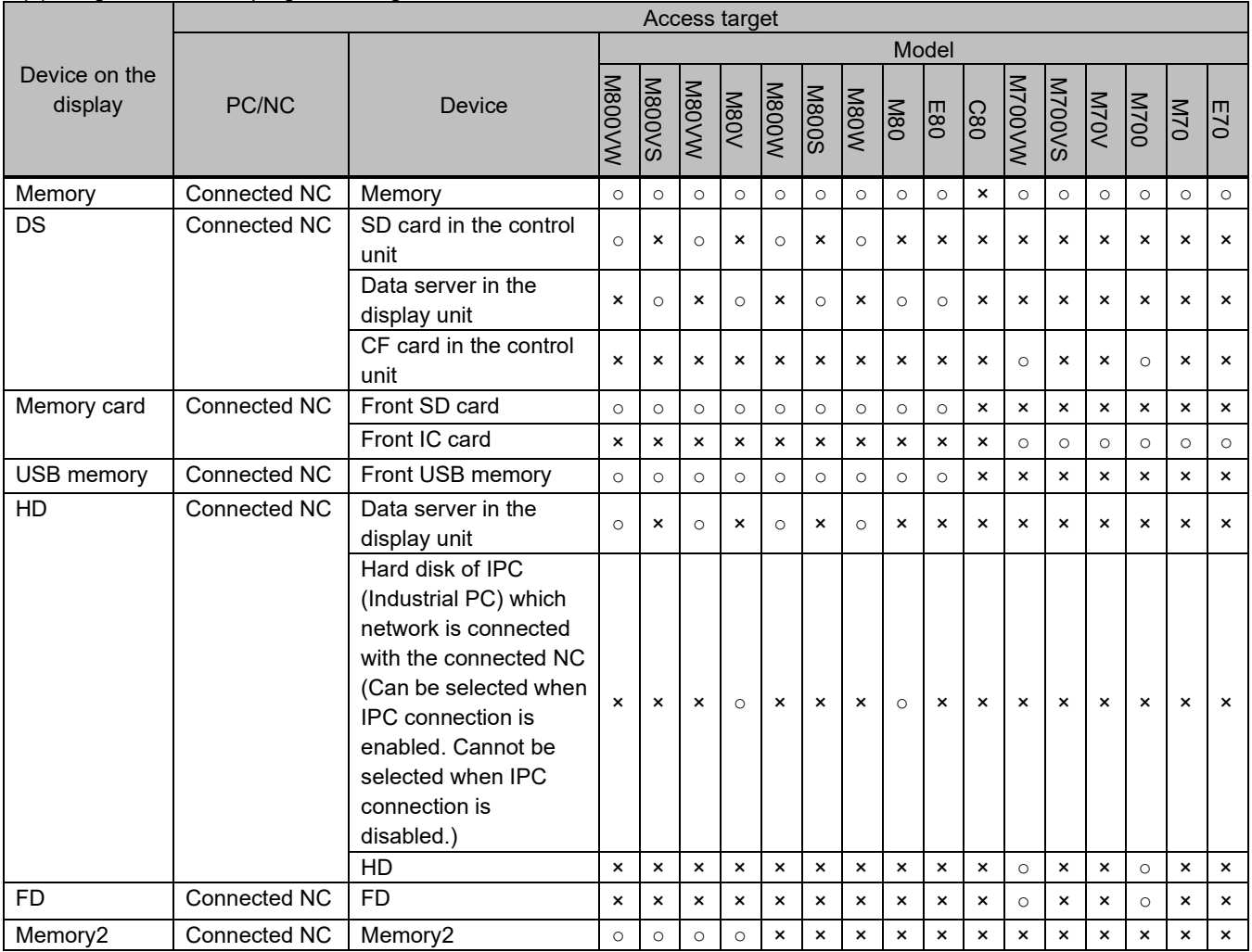

○: Selectable

×: Unselectable

### (3) Edit, Input/Output, All backup

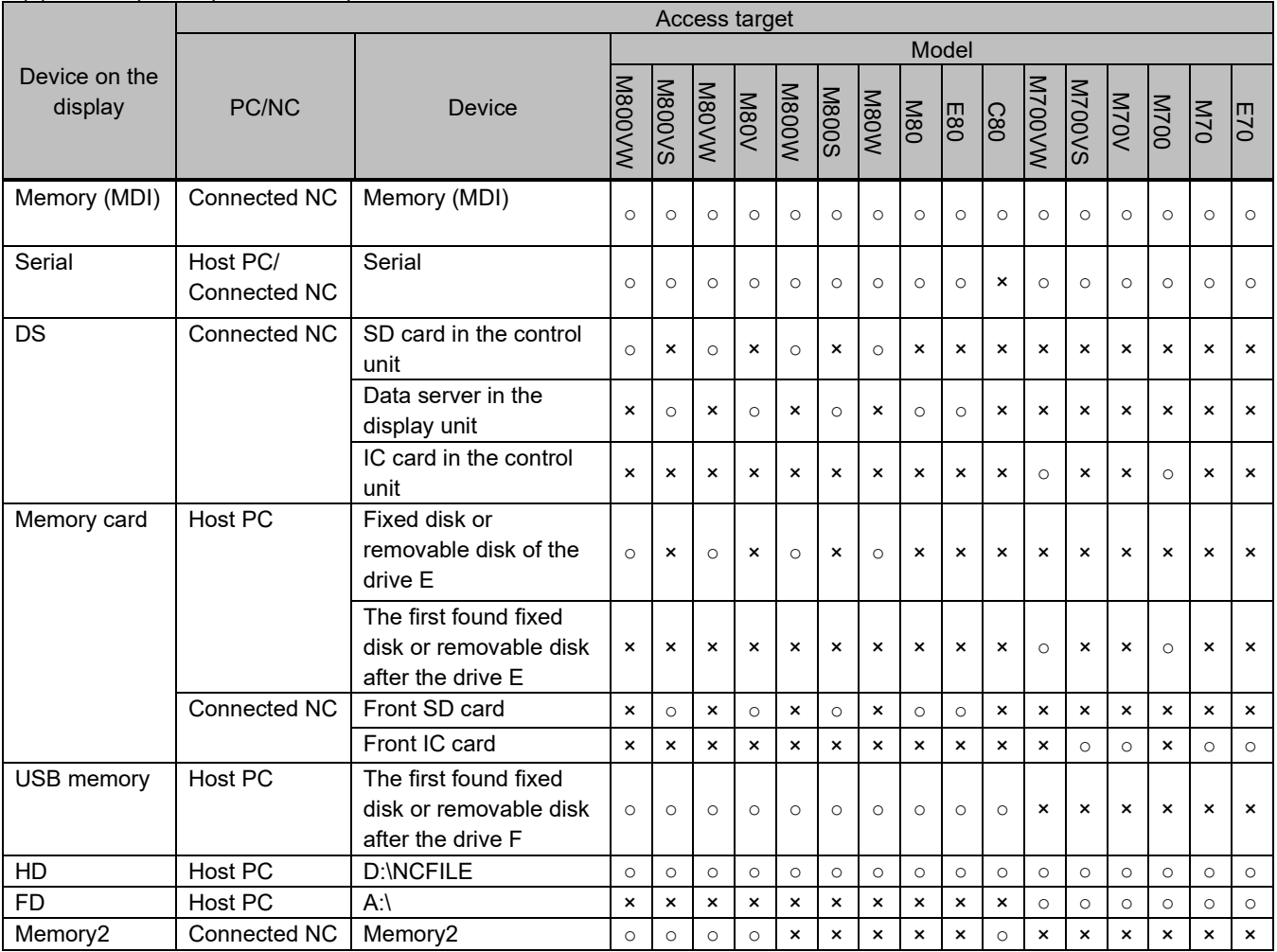

○: Selectable

×: Unselectable

(4) Interactive cycle insertion (DXF data input)

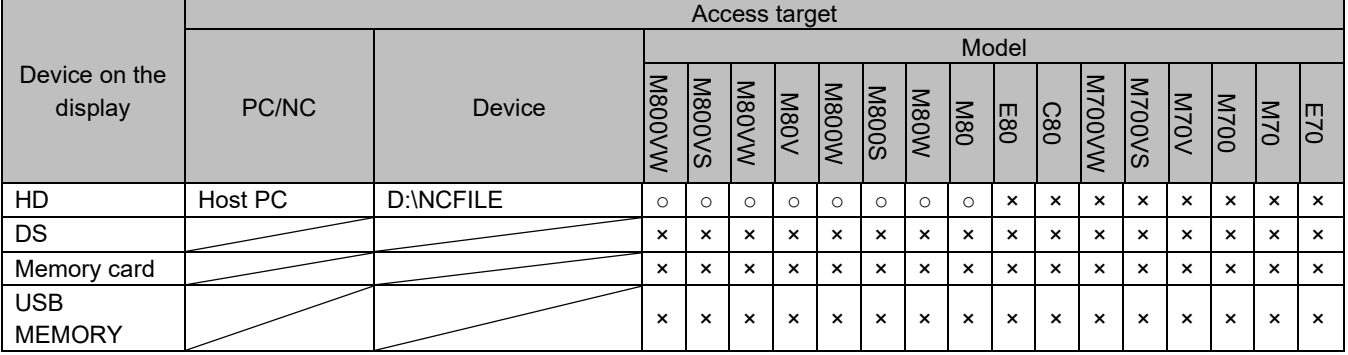

○: Selectable

×: Unselectable

#### Appendix 4.2.1 Points to Note

- (1) For M700VW/M700VS/M70V/M700/M70/E70, the serial device varies the access target according to "#9051 Data I/O port".
- (2) A file stored in the hard disk (D:\NCFILE), USB memory or floppy disk cannot be edited.
- (3) For M800VW/M80VW/M800W/M80W/M700VW/M700, a file stored in the memory card cannot be edited.
- (4) Files can be input/output to/from the host PC's hard disk (D:\NCFILE), USB memory or floppy disk, but cannot be input/output to/from the connected NC's hard disk, hard disk of IPC (Industrial PC) which network is connected with the connected NC (for M80V/M80), USB memory or floppy disk.
- (5) For M800VW/M80VW/M800W/M80W/M700VW/M700, files can be input/output to/from the host PC's memory card, but cannot be input/output to/from the connected NC's memory card.
- (6) Using "All backup", a backup to the host PC's hard disk (D:\NCFILE) or USB memory is enabled, but a backup to the connected NC is disabled.
- (7) Using "All backup" for M800VW/M80VW/M800W/M80W/M700VW/M700, a backup to the host PC's memory card is enabled, but a backup to the connected NC is disabled.
- (8) For C80, registration of subprogram storage destination and all backup function cannot be used.

#### Appendix 4.3 Restriction on Guidance

(1) PLC alarm guidance can not be displayed.

#### Appendix 4.4 Restriction on Device Open Parameter Screen

- (1) The comments on the device open parameter screen will not be displayed.
- (2) The [Commentdisplay] menu of the group detail screen is controlled. Comments will be hidden regardless of the display/hide status of comments held by the NC.

### Appendix 4.5 Restriction on Ethernet Parameter Screen

(1) The item "Connect NC address" cannot be set.

### Appendix 4.6 Restriction on PLC Device

- (1) Even when the displayed part system is changed on the NC Monitor2 screen, X760 to X767 (part system display status on the screen) will not be changed. (Note that the devices for M700VW/ M700VS/ M700/ M70/ E70 are X760 to X763.)
- (2) Even when the displayed part system is changed by Y730 to Y737 (part system selection signal of the screen) on the connected NC, the displayed part system on the NC Monitor2 screen will not be changed. (Note that the devices for M700VW/M700VS/M700/M70/E70 are Y730 to Y733.)
- (3) Even when the NC Monitor2 screen is changed to other screen (Monitor, Setup, Edit, Diagnosis or Maintenance), R210 (display screen number register) will not be changed.

### Appendix 5. Troubleshooting

Appendix 5.1 Screen Is Displayed Smaller and Buttons Are Difficult to Press

When the display resolution is high (4K or 3K, etc.), the screen is displayed smaller and the buttons are difficult to press.

For Windows 10 (Ver. 1703 or later) (\*1), display NC Monitor2 using high DPI scaling (\*3) with the Windows 10 function (\*2).

- (\*1) The procedures to check the Windows version
	- (1) Press Windows key + [R], or select [Windows System] -> [Run] from the Start menu of Windows.
	- (2) Enter 'winver' in the "Run" dialog.
	- (3) Check the version in the displayed dialog.

### (\*2) The procedures to support high DPI display

The displayed contents of the property may differ depending on version (\*1) of Windows.

- (1) Select NCMonitor2.exe (\*4), then select [Properties] on the right-click menu.
- (2) Select [Change high DPI settings] in the [Compatibility] tab. Select "Override high DPI scaling behavior. Scaling performed by:", then select "System" from the pull-down list.
- (3) Click the [OK] button.

#### (\*3) The procedures to increase magnification

The NC Monitor2 display will be blurred by enlarging. Change the size of text or other items on a screen by following the procedures below.

(1) Click "Start" - "Settings (gear icon)" - "System" - "Display" of Windows.

Alternatively, right-click on the desktop of the windows and click "Display settings" on the popup menu.

(2) Set "Change the size of text, apps, and other items" under "Scale and layout".

The following lists the setting values for "Change the size of text, apps, and other items" and the recommended display resolution for each setting value.

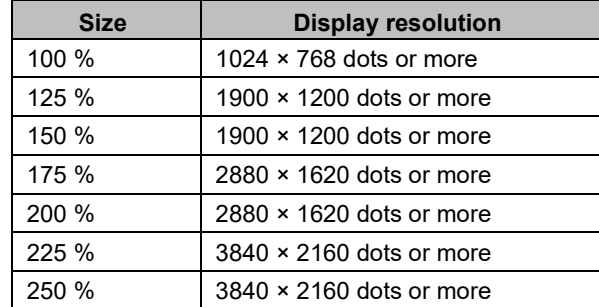

(\*4) NCMonitor2.exe is stored in the folder in which NC Monitor2 is installed.

When the installation destination folder is set as the default, it is stored in the following folders.

64 bit OS: C:\Program Files (x86)\MELSOFT\NC Monitor2\NCMonitor2.exe

32 bit OS: C:\Program Files\MELSOFT\NC Monitor2\NCMonitor2.exe

Appendix 5.2 A Connection Error Occurs when Attempting to Connect to an NC with NC Monitor2 in Windows 8.1

> Depending on the Windows Update status, connecting to an NC using NC Monitor2 version A7 or later in Windows 8.1 may not be possible. When unable to connect to an NC, apply the Windows update programs by the following procedure.

- (1) Apply KB2919442 (Servicing stack update program).
- (2) Apply KB2919355 (Update program of Windows 8.1 Update).
- (3) Apply KB2999226 (Update program of Windows Universal C Runtime (CRT)).

Download KB2919442, KB2919355, and KB2999226 from the Microsoft official webpage.

The release date for each Windows update program is as follows.

- KB2919442: 10 Mar. 2014
- KB2919355: 5 May 2014
- KB2999226: 15 Sep. 2015

## **Revision History**

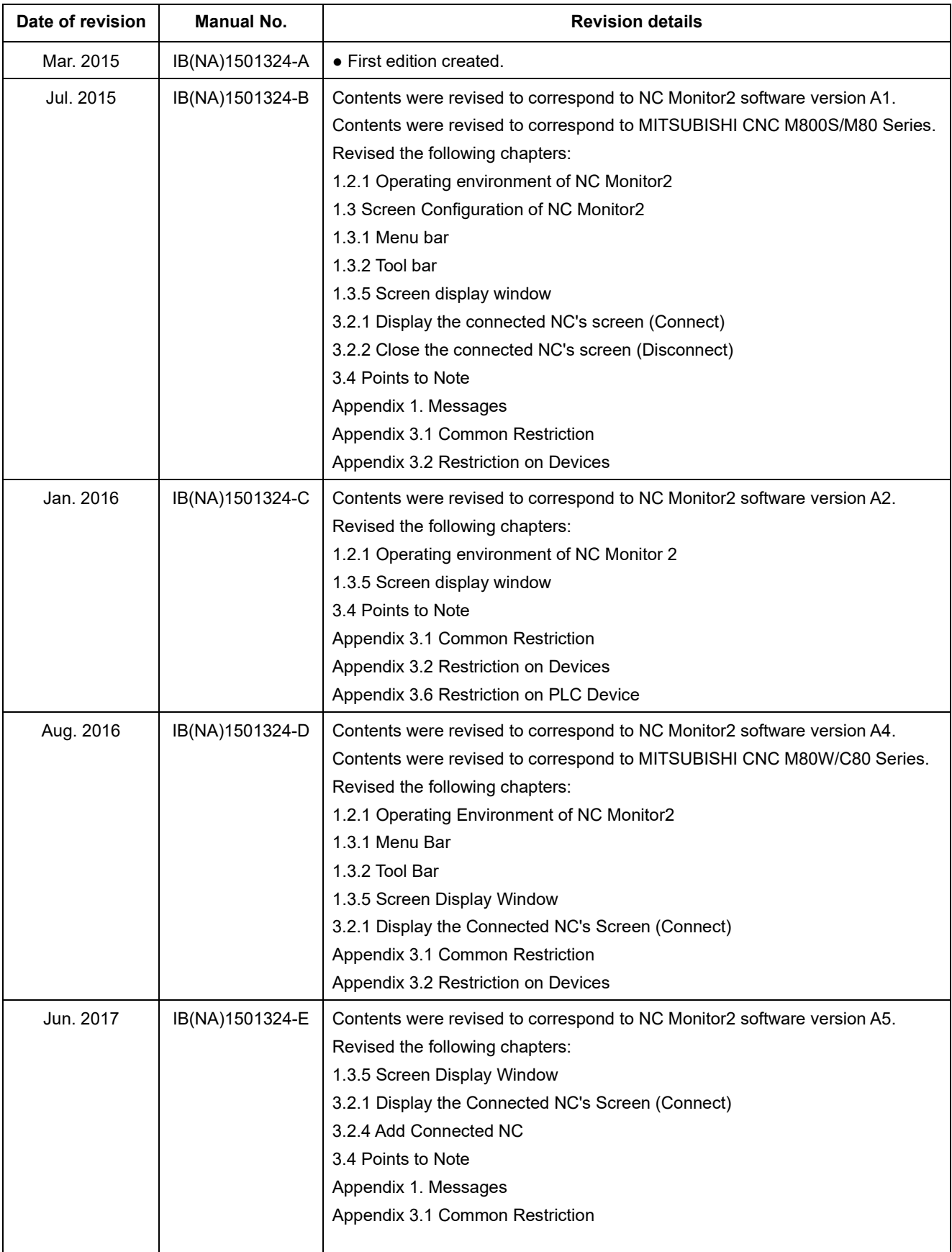

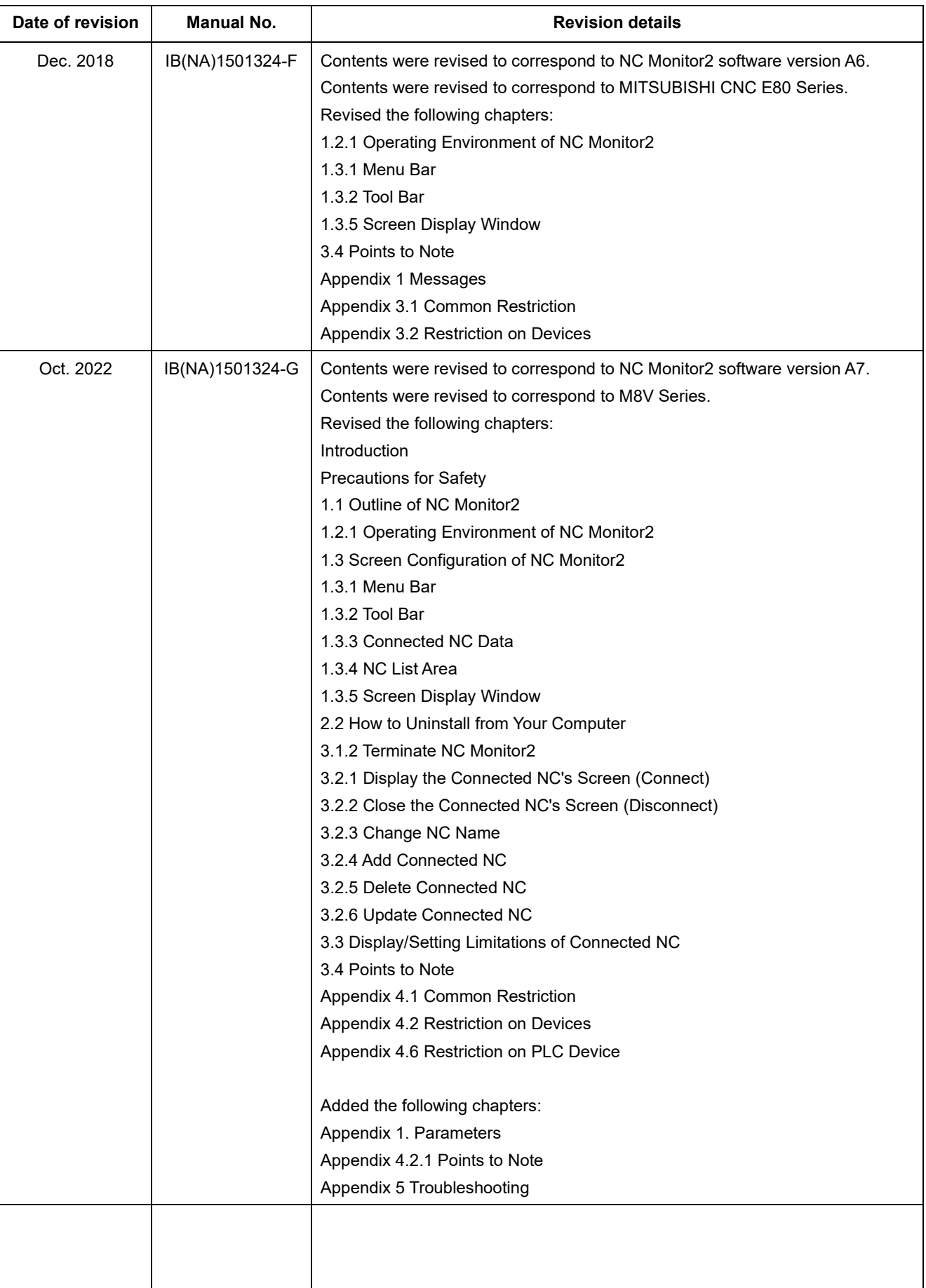

## Global Service Network

#### **AMERICA** EUROPE

*)RETNEC AF ACIREMA( .CNI NOITAMOTUA CIRTCELE IHSIBUSTIM .V.B EPORUE CIRTCELE IHSIBUSTIM*

**Central Region Service Center (Chicago) European Service Headquarters (Dusseldorf, GERMANY)** .A.S.U ,16006 SIONILLI ,SLLIH NONREV ,YAWKRAP SDOOW ETAROPROC 005 YNAMREG ,NEGNITAR 28804 1 ztalP-cirtcelE-ihsibustiM

 **Minneapolis, MN Service Satellite Detroit, MI Service Satellite South Germany Service Center (Stuttgart) Cleveland, OH Service Satellite Indianapolis, IN Service Satellite France Service Center (Paris)** 

South/East Region Service Satellite (Lyon)<br>
1845 SATELLITE BOULEVARD STE. 450, DULUTH, GEORGIA 30097, U.S.A.<br>
TEL. +1-678-258-4529 / FAX +1-678-258-4519<br>
Charleston, S.C. Service Satellite (Lyon)<br>
Charleston, S.C. Service  **Nashville, TN Service Satellite** VIA G. SAVELLI, 24 - 35129 PADOVA, ITALY  **Baltimore, MD Service Satellite** TEL: +39-039-6053-342 / FAX: +39-039-6053-206  **Pittsburg, PA Service Satellite Tampa, FL Service Satellite U.K. Service Center**

Western Region Service Center (California)<br>
TEL: +34-935-65-2236 / FAX: +34-935-89-1579<br>
TEL: +1-714-699-2625 / FAX: +1-847-478-2650<br>
TEL: +1-714-699-2625 / FAX: +1-847-478-2650<br>
San Jose, CA Service Satellite<br>
Seattle, WA

C ,2JO R3L ON THE LANGE MARKHAM ONTARIO L3R O.I. CANADA 1200 1200 1200 1200 1201-0421-84-12-347-6500 / FAX: +48-12-630-4701 TEL: +1-905-475-7728 / FAX: +1-905-475-7935 **EDEMONTON, AB Service Satellite**<br> **Montreal, QC Service Satellite** 

Mexico Region Service Center (Queretaro)<br>Parque Tecnológico Innovación Querétaro, Lateral Carretera Estatal 431, Km 2+200, Lote 91 Modulos 1 y 2 TEL: +90-216-969-2500 / FAX: +90-216-661-44-47<br>Hacienda la Machorra, CP 7624

**Votorantim Office** TEL: +7-495-721-2070 / FAX: +7-495-721-2071 AV. GISELE CONSTANTINO,1578, PARQUE BELA VISTA, VOTORANTIM-SP, BRAZIL CEP:18.110-650 TEL: +55-15-3023-9000 **Sweden Service Center**

MITSUBISHI ELECTRIC EUROPE B.V.<br>
European Service Headquarters (Dusseldorf, GERMANY)<br>
Initialishi-Electric-Platz 1 40882 RATINGEN, GERMANY<br>
TEL: +49-2102-486-5000 / FAX: +49-2102-486-5910

 **Grand Rapids, MI Service Satellite** SCHELMENWASENSTRASSE 16-20, 70567 STUTTGART, GERMANY  **Milwaukee, WI Service Satellite** TEL: + 49-711-770598-0 / FAX: +49-711-770598-141

**rance Service Center (Paris)**<br>2 RUE DE L'UNION, 92565 RUEIL-MALMAISON CEDEX, FRANCE TEL: +33-1-41-02-83-13 / FAX: +33-1-49-01-07-25

 **Syracuse, NY Service Satellite** TRAVELLERS LANE, HATFIELD, HERTFORDSHIRE, AL10 8XB, U.K.  **Orlando, FL Service Satellite** TEL: +44-1707-288-780 / FAX: +44-1707-278-695

#### **Lafayette, LA Service Satellite Philadelphia, PA Service Satellite Spain Service Center**

**Spain Service Center**<br>CTRA. RUBI, 76-80 8174 SAINT CUGAT DEL VALLES, BARCELONA, SPAIN<br>TEL: +34-935-65-2236 / FAX: +34-935-89-1579

**Hungary Service Center Canada Region Service Center (Toronto)** BUDAÖRS OFFICE PARK, SZABADSÁG ÚT 117., 2040 BUDAÖRS, HUNGARY

 **Montreal, QC Service Satellite MITSUBISHI ELECTRIC TURKEY ELEKTRİK ÜRÜNLERİ A.Ş**  SERIFALI MAHALLESI KALE SOKAK. NO.41 34775

Monterrey, NL Service Satellite<br>Mexico City, DF Service Satellite **Karto Control Systems State Information** Systems State AutoControl Systems Sta<br>KAFKOVA 1853/3, 702 00 OSTRAVA 2, CZECH REPUBLIC TEL: +420-59-5691-185 / FAX: +420-59-5691-199

 **BRAZIL Russia Service Center MITSUBISHI ELECTRIC RUSSIA LLC** *MITSUBISHI ELECTRIC DO BRASIL COMÉRCIO E SERVIÇOS LTDA.* LETNIKOVSKAYA STREET 2, BLD.1, 5TH 115114 MOSCOW, RUSSIA

 **Blumenau, Santa Catarina Office** HAMMARBACKEN 14, P.O.BOX 750 SE-19127, SOLLENTUNA, SWEDEN TEL: +46-8-6251200 / FAX: +46-8-6251014

**Bulgaria Service Center<br><b>AKHNATON Ltd. (Service Partner)**<br>4 ANDREJ LJAPCHEV BLVD. POB 21, BG-1756 SOFIA, BULGARIA<br>TEL: +359-2-8176009 / FAX: +359-2-9744061

**Ukraine Service Center (Kiev)<br>
CSC Automation Ltd. (Service Partner)<br>
4 B, YEVHENA SVERSTYUKA STR., 02002 KIEV, UKRAINE<br>TEL: +380-44-494-3344 / FAX: +380-44-494-3366** 

**Belarus Service Center<br>TECHNIKON Ltd. (Service Partner)<br>NEZAVISIMOSTI PR.177, 220125 MINSK, BELARUS<br>TEL: +375-17-393-1177 / FAX: +375-17-393-0081** 

South Africa Service Center<br>Adroit Technologies (Service Partner)<br>20 WATERFORD OFFICE PARK, WATERFORD DRIVE, CNR OF WITKOPPEN ROAD,<br>FOURWAYS JOHANNESBURG SOUTH AFRICA<br>TEL: +27-11-658-8100 / FAX: +27-11-658-8101<br>TEL: +27-11

#### **ASEAN CHINA**

**Singapore Service Center CNC Call Center** 307 ALEXANDRA ROAD MITSUBISHI ELECTRIC BUILDING SINGAPORE 159943 TEL: +86-400-921-5130 TEL: +65-6473-2308 / FAX: +65-6476-7439

#### **MELCO FACTORY AUTOMATION PHILIPPINES INC.**

**Head Office Wuhan Service Center** 128 LOPEZ RIZAL STREET, BRGY., HIGHWAY HILLS, MANDALUYONG CITY , MM PHILIPPINES 1550 **Ningbo Service Center** TEL: +63-2-8256-8042 / FAX: +632-8637-2294 **Hefei Service Center**

**Philippines Service Center Tianjin Service Center** KM.23 WEST SERVICE ROAD SSH, CUPANG ,MUNTINLUPA CITY, PHILIPPINES **Xian Service Center** TEL: +63-2-8807-0420 / FAX: +63-2-8842-5202 **Dalian Service Center**

Vietnam Ho Chi Minh Service Center<br>- 11TH & 12TH FLOOR, VIETTEL TOWER B, 285 CACH MANG THANG 8 STREET, WARD 12, DISTRICT 10, Dongguan Service Center<br>- HO CHI MINH CITY, VIETNAM<br>- TEL: +84-28-3910-5945 / FA

Vietnam Hanoi Service Center<br>- 14TH FLOOR, CAPITAL TOWER, 109 TRAN HUNG DAO STREET, CUA NAM WARD,<br>- HOAN KIEM DISTRICT, HA NOI CITY, VIETNAM<br>- TEL: +84-24-3937-8075 / FAX: +84-24-3937-8076

PT. MITSUBISHI ELECTRIC INDONESIA<br>Indonesia Service Center (Cikarang)<br>JL. KENARI RAYA BLOK G2-07A, DELTA SILICON 5, LIPPO CIKARANG - BEKASI 17550, INDONESIA<br>TEL: +62-21-2961-7797 / FAX: +62-21-2961-7794

#### *MITSUBISHI ELECTRIC SALES MALAYSIA SDN. BHD.*

Malaysia Service Center (Kuala Lumpur Service Center)<br>LOT 11, JALAN 219, P.O. BOX 1036, 46860 PETALING JAYA, SELANGOR DARUL EHSAN, MALAYSIA [17], NO.88, SEC.6, ZHONGSHAN N. RD., SHILIN DIST., TAIPEI CITY 11155, TAIWAN<br>TEL:

#### **THAILAND**

#### **MITSUBISHI ELECTRIC FACTORY AUTOMATION (THAILAND) CO., LTD. CO. AND AUTOMATION CONTAINS AND ACCEANIA**

**Thailand Service Center (Bangkok)** 101, TRUE DIGITAL PARK OFFICE, 5TH FLOOR, SUKHUMVIT ROAD, BANGCHAK, PHRA KHANONG, *MITSUBISHI ELECTRIC AUSTRALIA PTY. LTD.* BANGKOK, 10260 THAILAND<br>TEL: +66-2-092-8600 / FAX: +66-2-043-1231-33

#### **INDIA**

*MITSUBISHI ELECTRIC INDIA PVT., LTD.*

**CNC Technical Center (Bangalore)**<br>PLOT NO. 56, 4TH MAIN ROAD, PEENYA PHASE 3,<br>PEENYA INDUSTRIAL AREA, BANGALORE 560058, KARNATAKA, INDIA<br>TEL : +91-80-4655-2121

 **Chennai Service Satellite Coimbatore Service Satellite**

 **Hyderabad Service Satellite**

**North India Service Center (Gurgaon)**<br>PLOT 517, GROUND FLOOR, UDYOG VIHAR PHASE-III, GURUGRAM 122008, HARYANA, INDIA<br>TEL : +91-124-463-0300  **Ludhiana Service Satellite Panthnagar Service Satellite Delhi Service Satellite**

 **Jamshedpur Service Satellite Manesar Service Satellite** 

West India Service Center (Pune)<br>ICC-Devi GAURAV TECHNOLOGY PARK, UNIT NO.402, FOURTH FLOOR, NORTH WING,<br>SURVEY NUMBER 191-192 (P), NEXT to INDIAN CARD CLOTHING COMPANY Ltd,<br>OPP. VALLABH NAGAR, PIMPRI, PUNE- 411 018, MAHAR

 TEL : +91-20-6819-2274  **Kolhapur Service Satellite Aurangabad Service Satellite Mumbai Service Satellite**

**West India Service Center (Ahmedabad)**<br>204-209, 2ND FLOOR, 31FIVE, CORPORATE ROAD PRAHLADNAGAR,<br>AHMEDABAD -380015, GUJARAT, INDIA<br>TEL : + 91-79-6777-7888

#### **Rajkot Service Satellite**

TEL: +66-2-092-8600 / FAX: +66-2-043-1231-33 348 VICTORIA ROAD, RYDALMERE, N.S.W. 2116 AUSTRALIA<br>TEL: +61-2-9684-7269/ FAX: +61-2-9684-7269

*MITSUBISHI ELECTRIC ASIA PTE. LTD. (ASEAN FA CENTER) MITSUBISHI ELECTRIC AUTOMATION (CHINA) LTD. (CHINA FA CENTER)*

**Shanghai Service Center**

- NO.1386 HONG QIAO ROAD, CHANG NING QU, SHANGHAI 200336, CHINA **PHILIPPINES** TEL: +86-21-2322-3030 / FAX: +86-21-2322-3000\*8422  **Qingdao Service Center**
	-
	- **Beijing Service Center<br>Tianjin Service Center<br>Xian Service Center**

 **Chengdu Service Center**

 **VIETNAM Shenzhen Service Center** LEVEL8, GALAXY WORLD TOWER B, 1 YABAO ROAD, LONGGANG DISTRICT, MITSUBISHI ELECTRIC VIETNAM CO., LTD.<br>SHENZHEN 518129, CHINA<br>TEL: +86-755-2399-8272 / FAX: +86-755-8299-3686

SE GANGSEO HANGANG XI-TOWER A, 401 YANGCHEON-RO, GANGSEO-GU,<br>SEOLIL 07528 KOREA

- SEOUL 07528 KOREA  **INDONESIA** TEL: +82-2-3660-9631 / FAX: +82-2-3664-8668
	- **Korea Daegu Service Satell**

#### *MITSUBISHI ELECTRIC TAIWAN CO., LTD. (TAIWAN FA CENTER)*

Taiwan Taichung Service Center<br>MALAYSIA NO. 8-1, GONGYEQU 16th RD., XITUN DIST., TAICHUNG CITY 40768 , TAIWAN المسابق المسابق المسابق المسابق ال TEL: +886-4-2359-0688 / FAX: +886-4-2359-0689

11F.-1, NO.30, ZHONGZHENG S. RD., YONGKANG DIST., TAINAN CITY 71067, TAIWAN TEL: +886-6-252-5030 / FAX: +886-6-252-5031

## **Notice**

Every effort has been made to keep up with software and hardware revisions in the contents described in this manual. However, please understand that in some unavoidable cases simultaneous revision is not possible.

Please contact your Mitsubishi Electric dealer with any questions or comments regarding the use of this product.

## **Duplication Prohibited**

This manual may not be reproduced in any form, in part or in whole, without written permission from Mitsubishi Electric Corporation.

 2015 - 2022 MITSUBISHI ELECTRIC CORPORATION ALL RIGHTS RESERVED.

# MITSUBISHI ELECTRIC CORPORATION

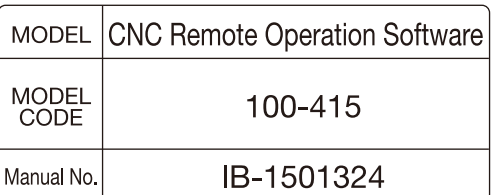